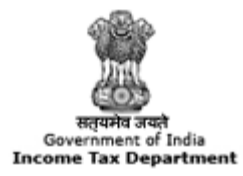

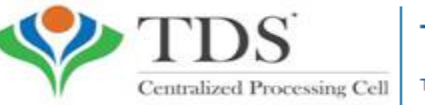

**TRACES** 

**TDS Reconciliation Analysis and Correction Enabling System** 

# **e-Tutorial**

# **Download Intimation from TRACES Inbox**

### **Important Information on Default Intimation**

- Only TRACES Registered users can see this Default Intimation functionality.
- Deductor can check the intimation in "Inbox" option of "Communication "tab.There are two tab "Action Required " and "General Awareness(no action required )"after click on "Inbox Tab". User need to check "Action Required" for download intimation.

#### **Brief Steps for Downloading of Default Intimation**

- **Step 1.** Login on Traces website as deductor.
- **Step 2.** Click on **"Inbox"** Under **Communication Tab**.
- **Step 3.** After clicking on "**Inbox"** Tab, Deductor/Collector will get all the intimation details, under Action Required option.
- **Step 4.** Deductor needs to select the row of Communication details and then click on **View Details**. After clicking on view details deductor will get the details about I**ntimation/Communication**.
- Request for **Download Intimation/Request for Justification Report** buttons are visible and enabled only for below Categories of Communication :
- 1. PAN Errors
- 2. Intimation with Demand
- **Step5.** Deductor can download Intimation from "**Request for Download Intimation"** Tab.
- **Step 6. If** Deductor wants to download Justification report for clarification, he needs to click on "**Request for Justification Report**" tab.
- **Step 7.** If Deductor wants to check the Inbox again, he needs to click on "**View Inbox Tab"**.
- Deductor can also search the intimation from "**Communication Date, Category of Communication and Financial Year of Statement".**

# **Login to TRACES**

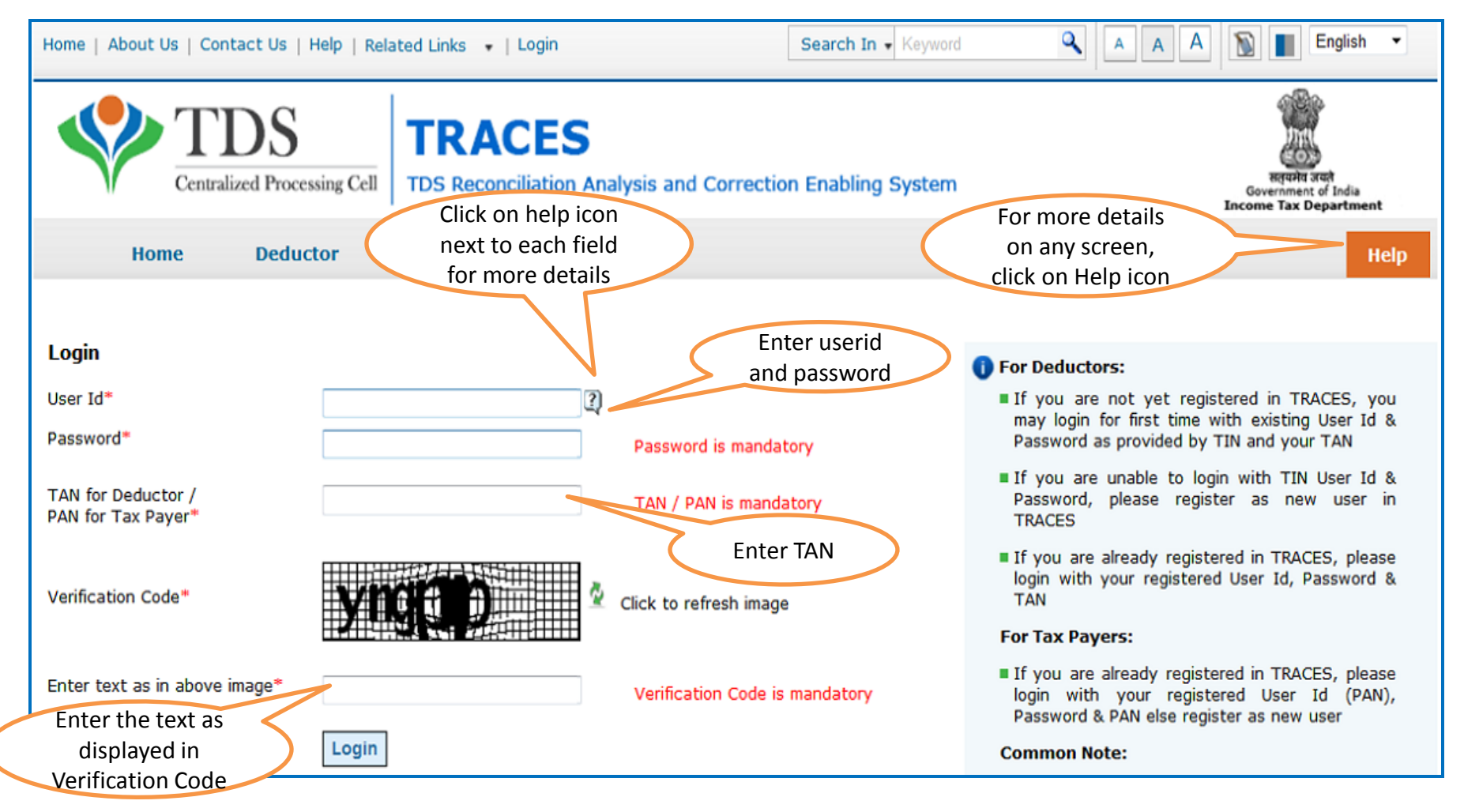

# **Landing Page**

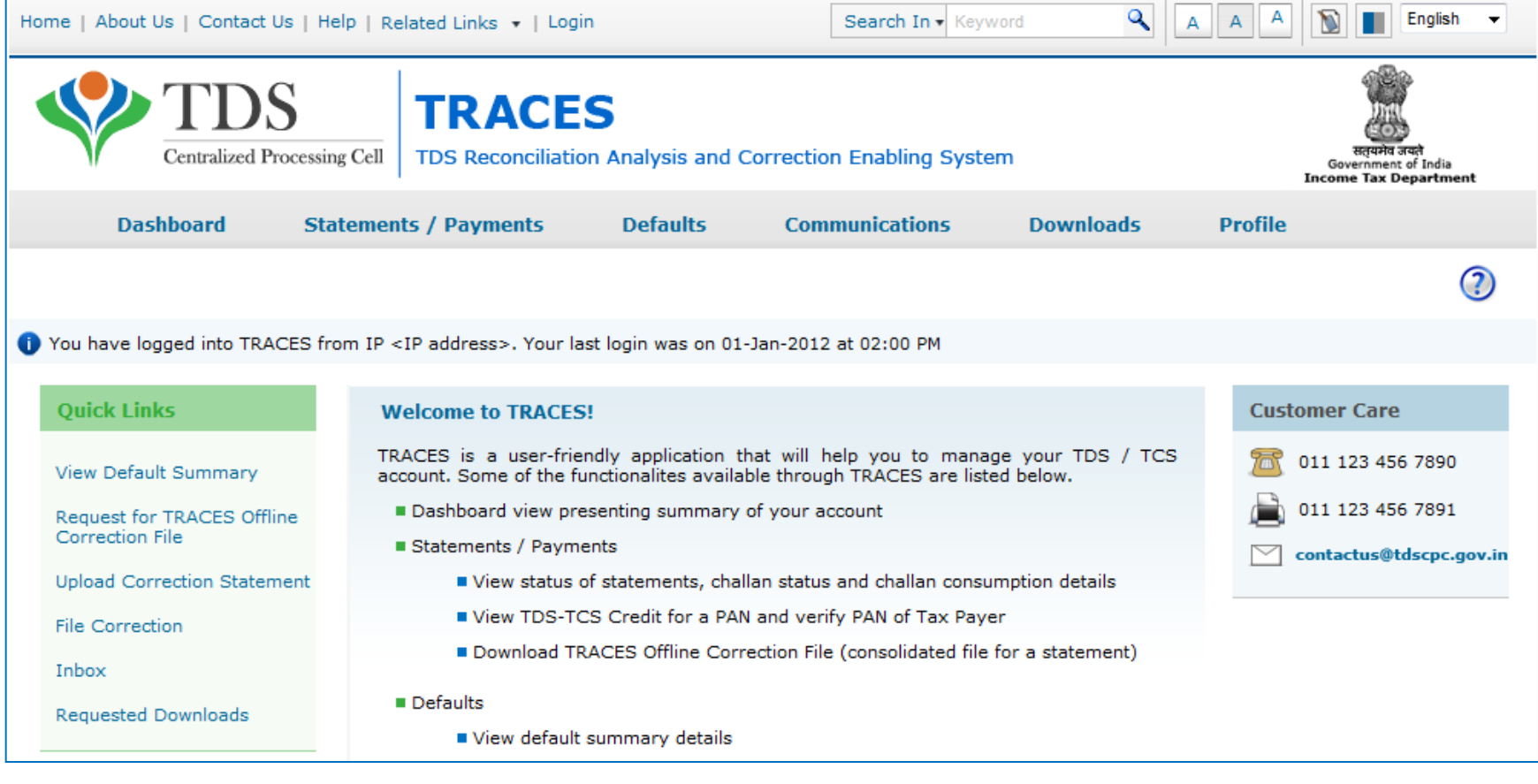

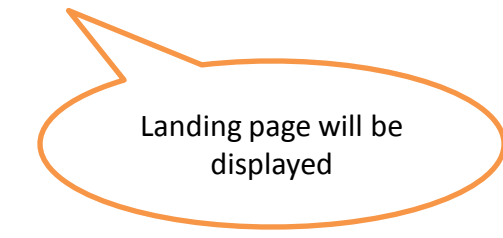

## **Select from Menu**

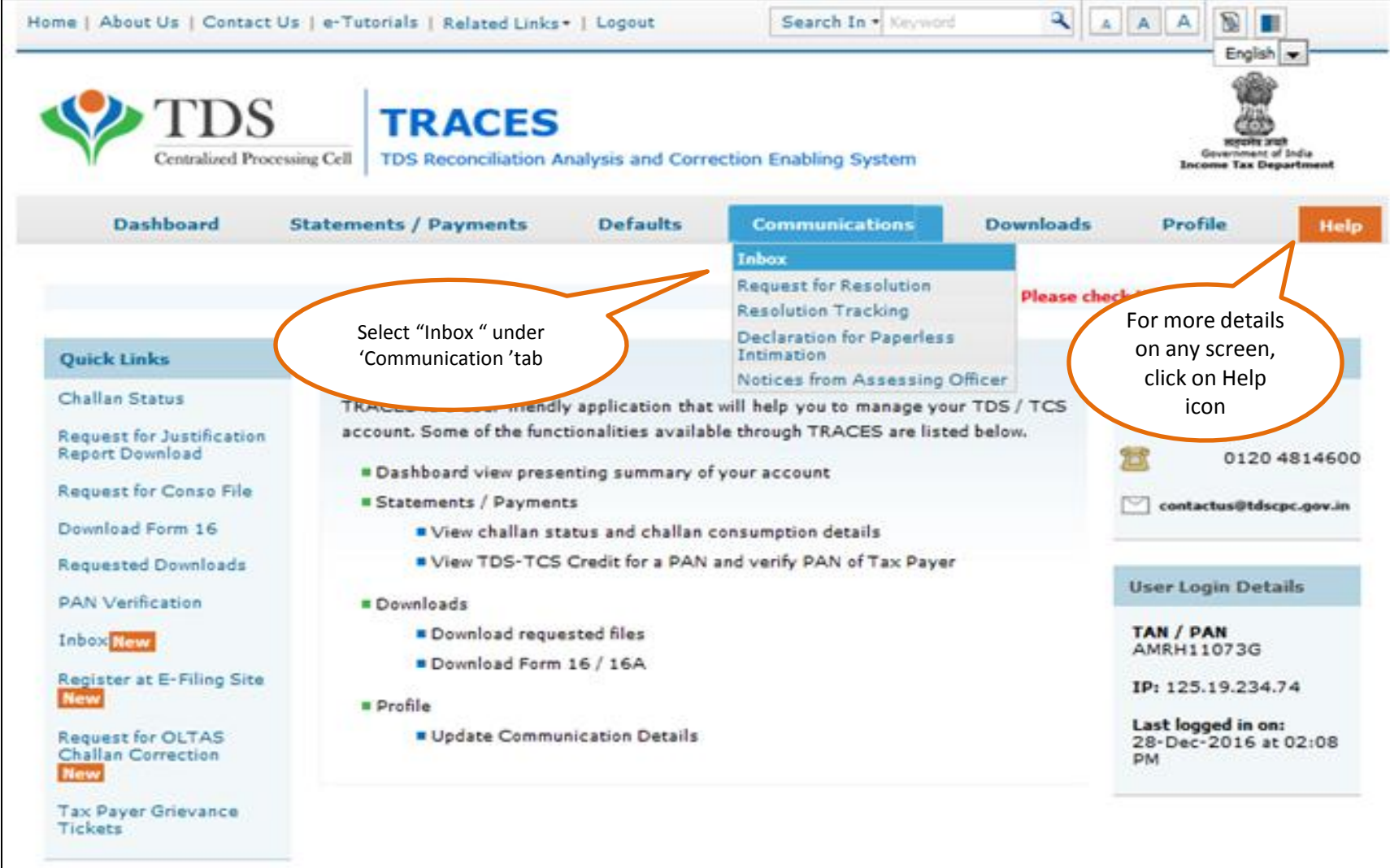

# **List on intimation is displayed "Action Required "**

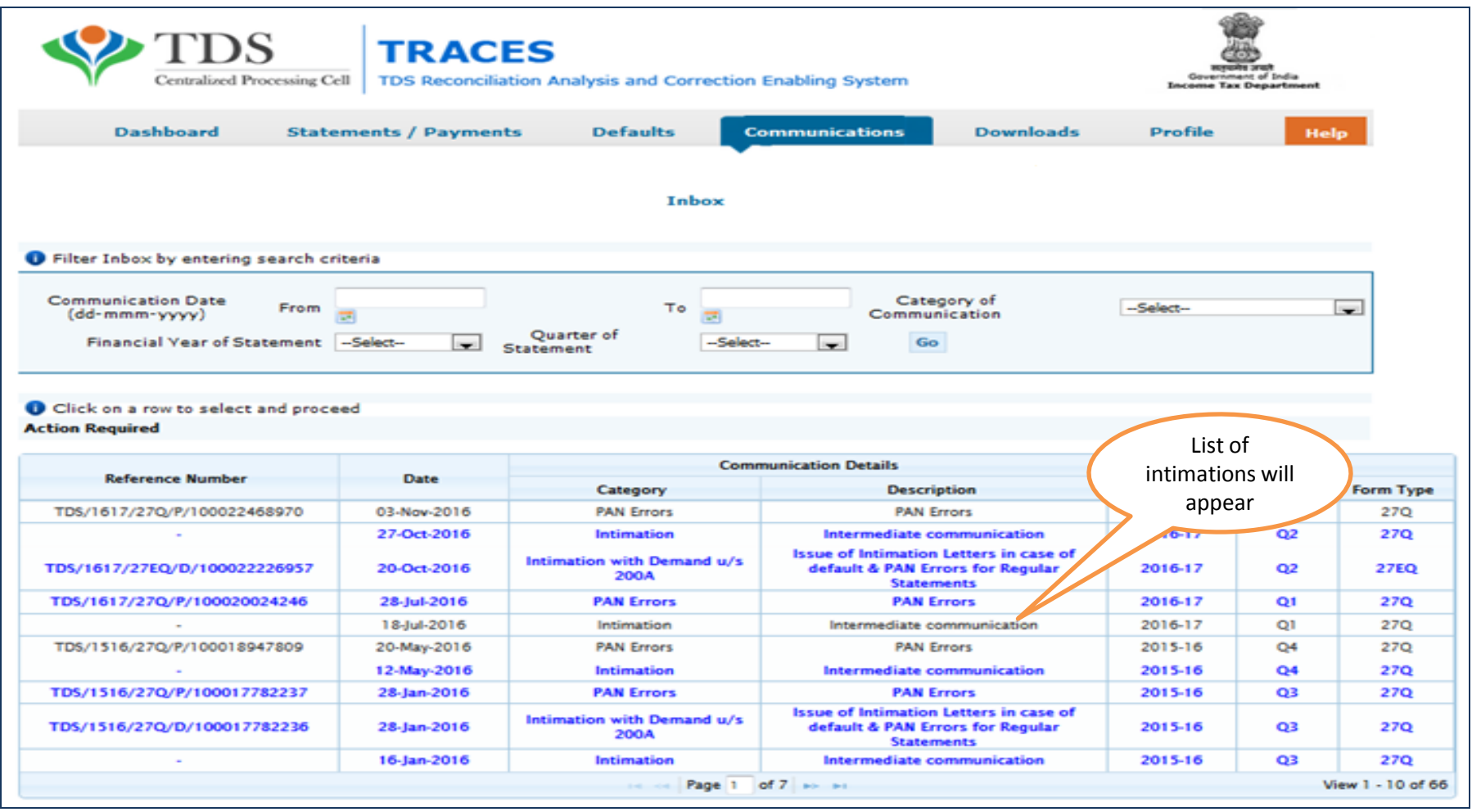

### **In Order to check intimation details**

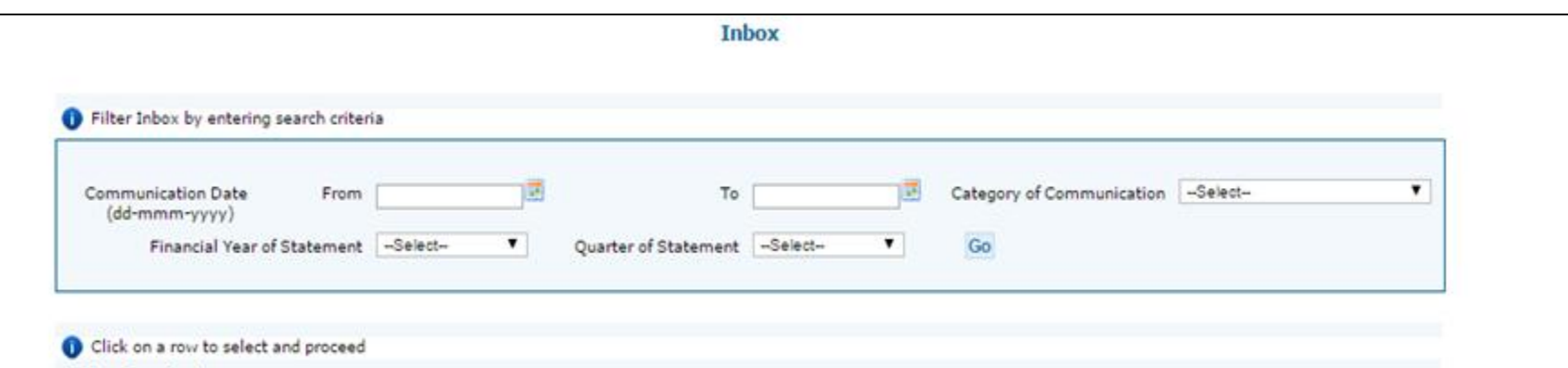

**Action Required** 

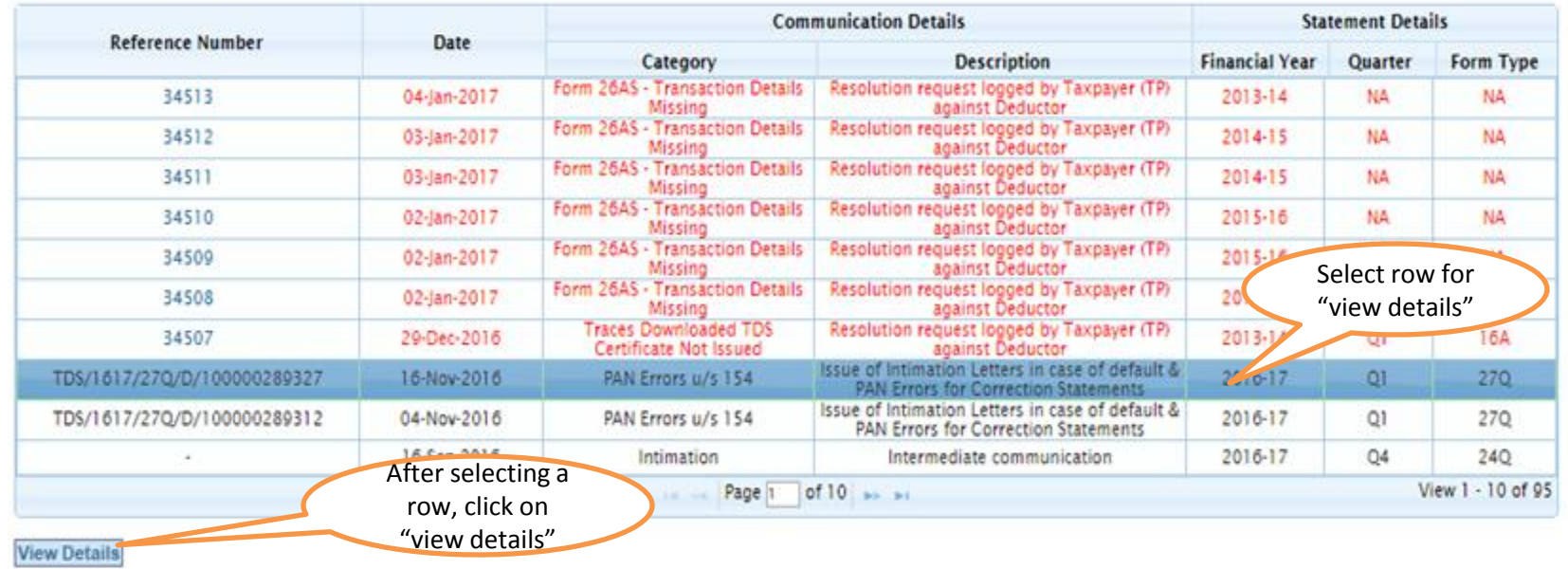

# **Check the details of Intimation**

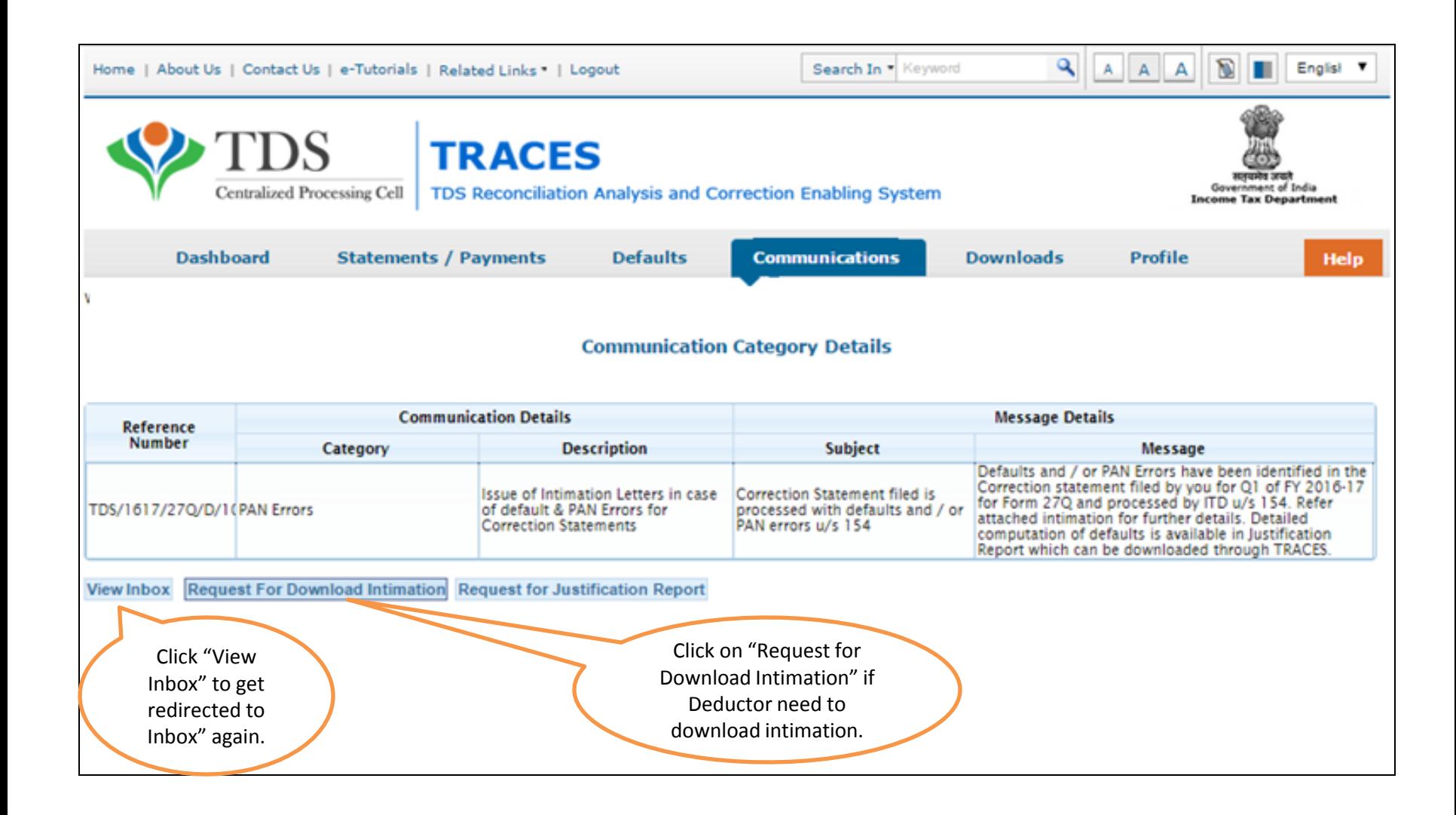

# **Check the details of Intimation (contd.)**

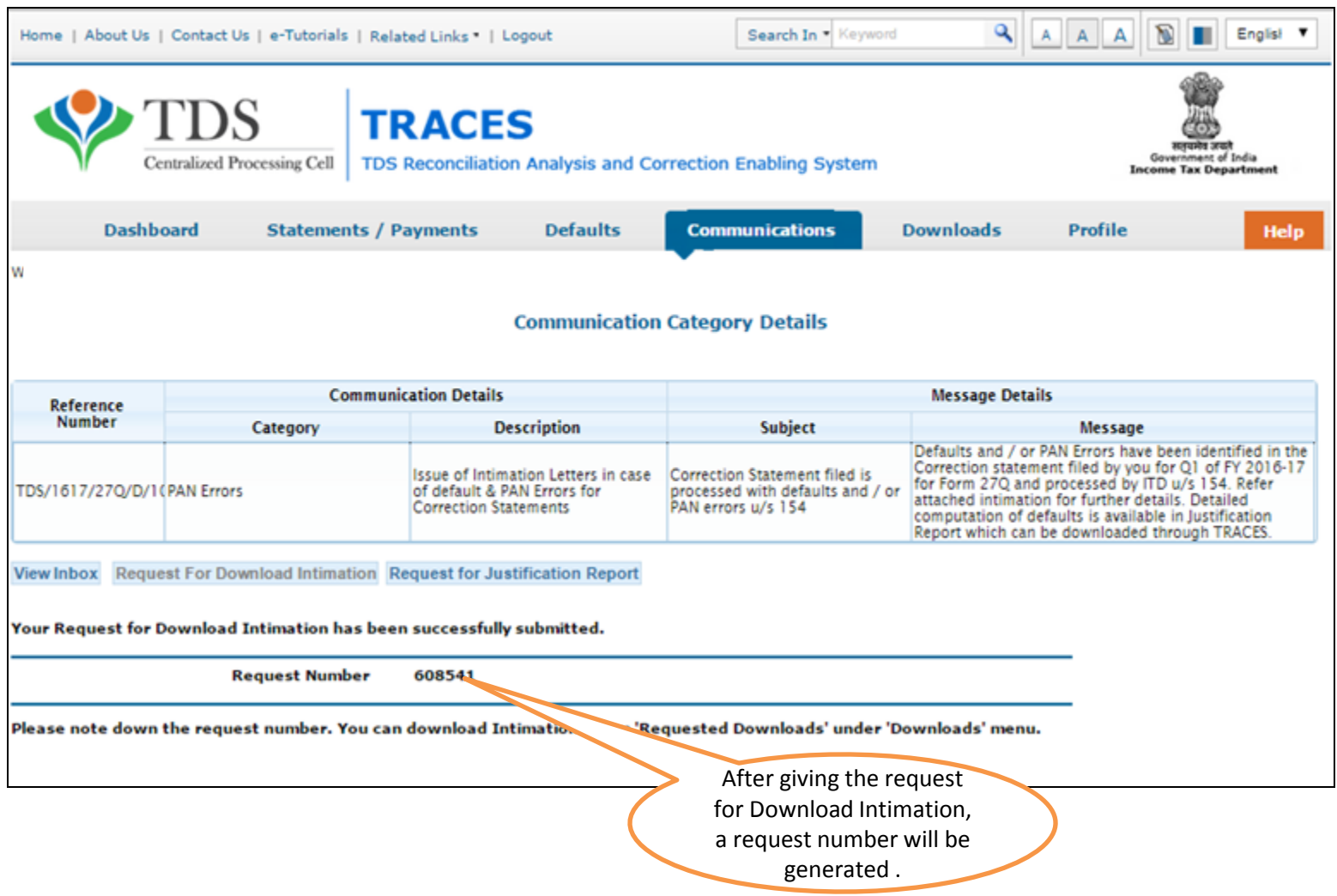

### **In order to check the Request Status Click on "Requested Downloads"**

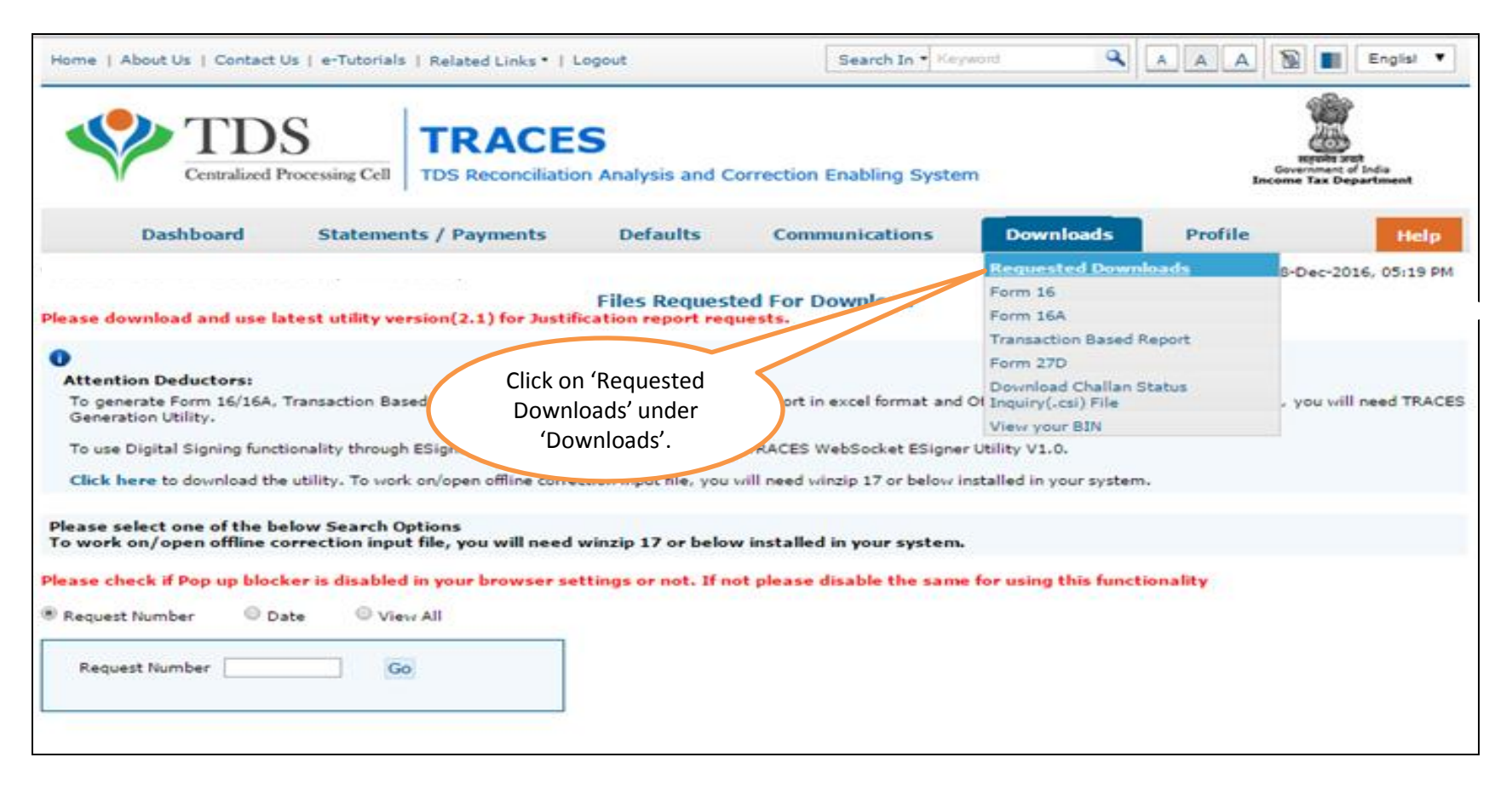

Note: File will be available in 'Requested Downloads'tab.

#### **Check the Status of Request submitted**

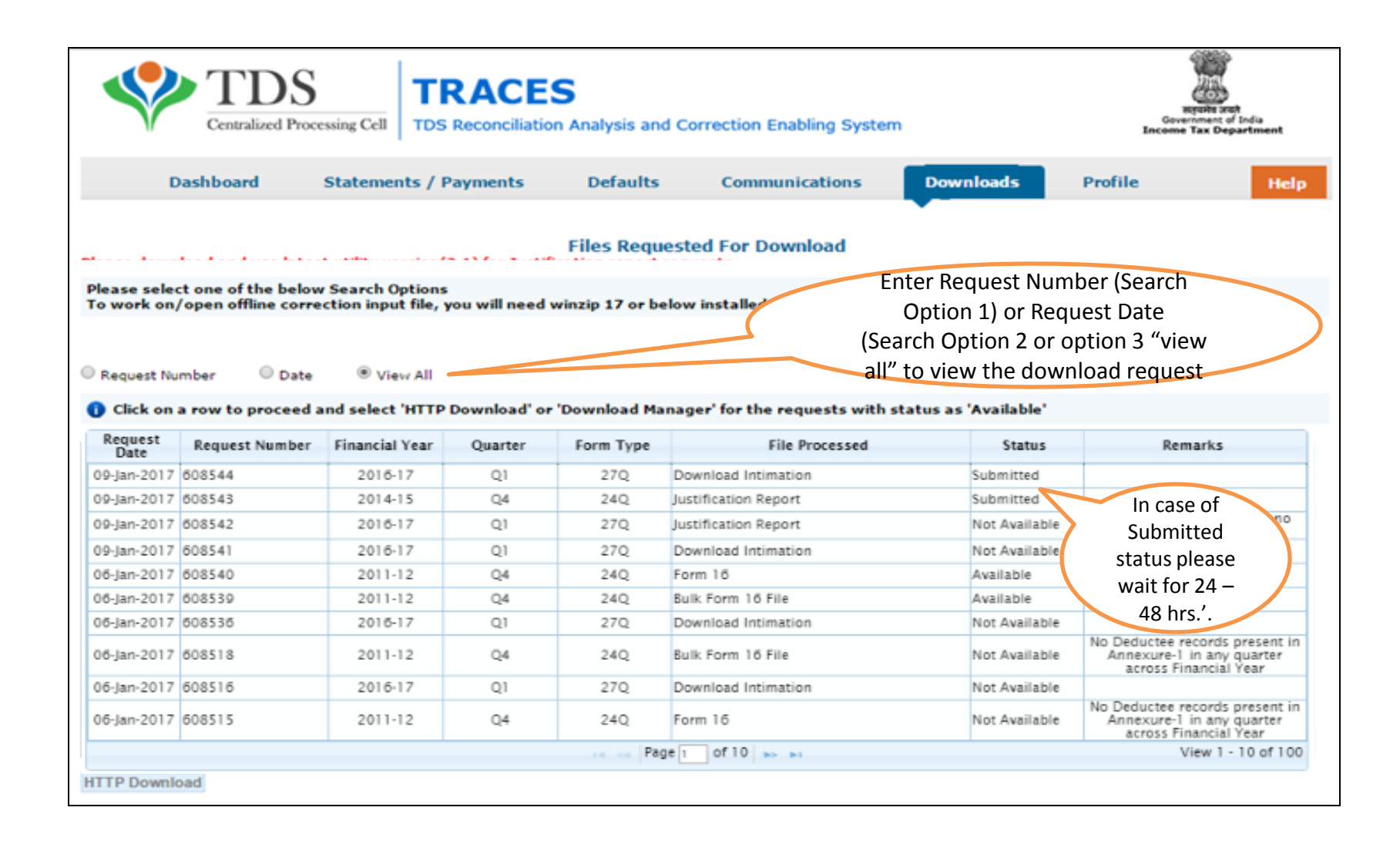

### **Check the Status of Request Available**

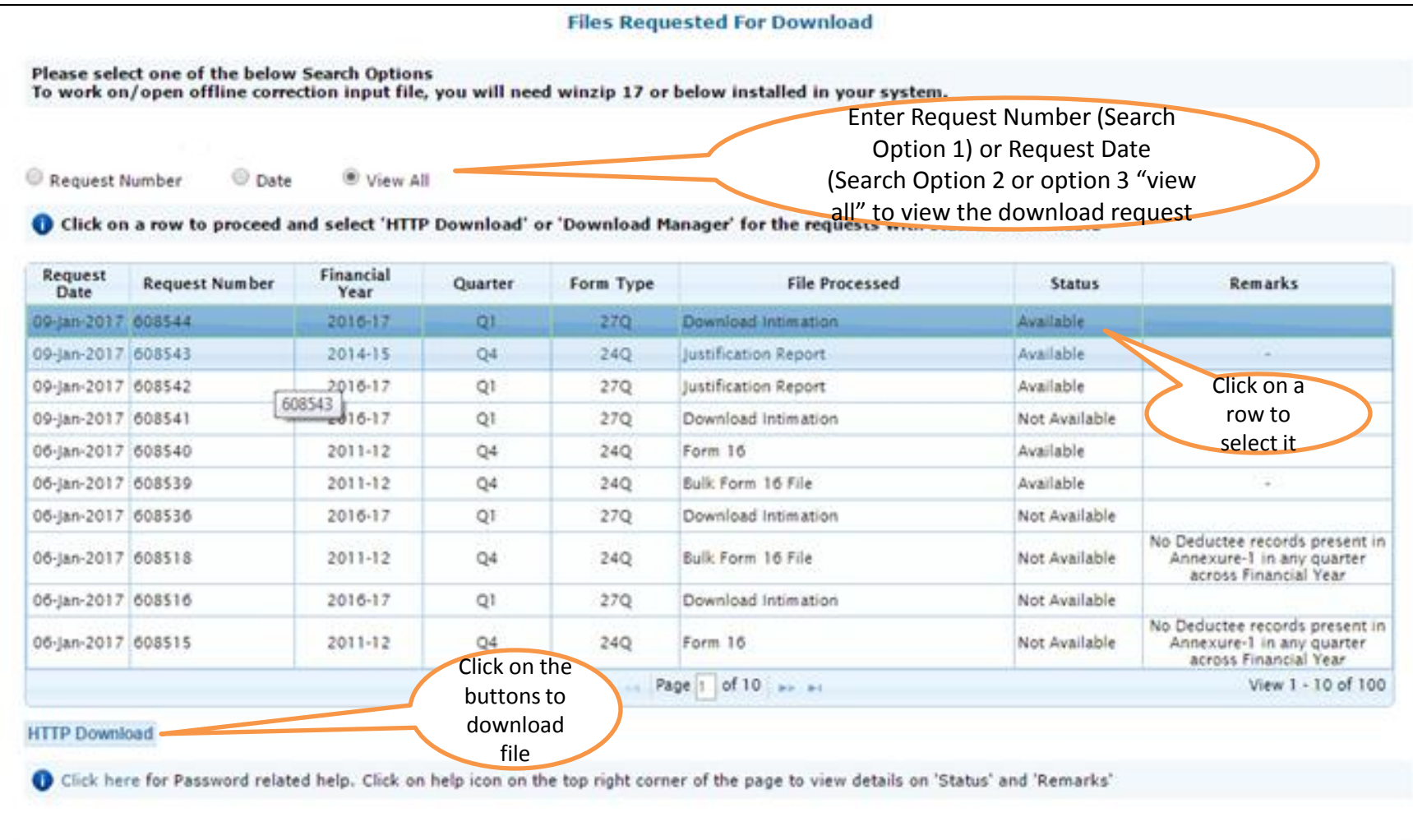

### **Check the details of Intimation (contd.)**

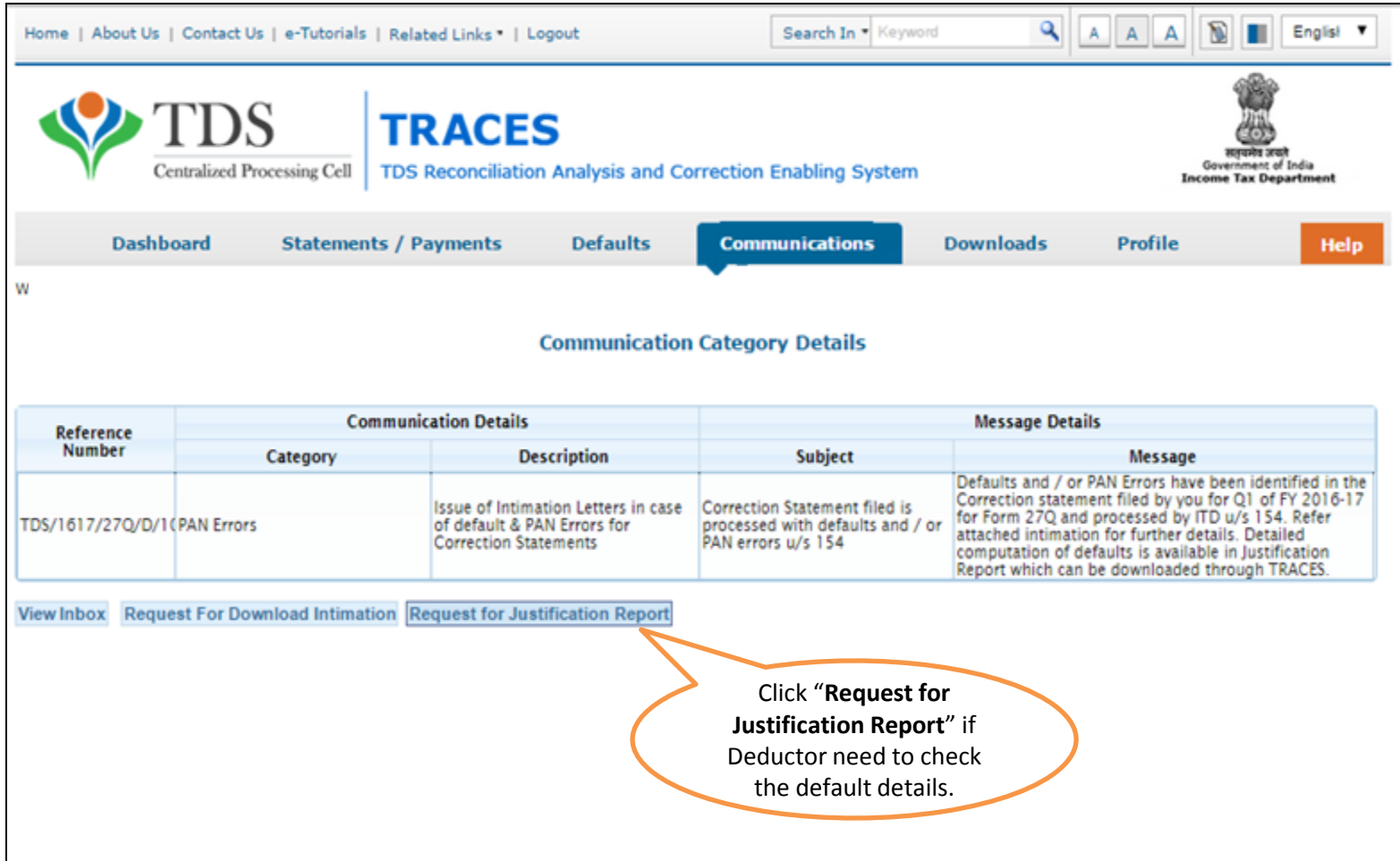

### **Request for Justification Report**

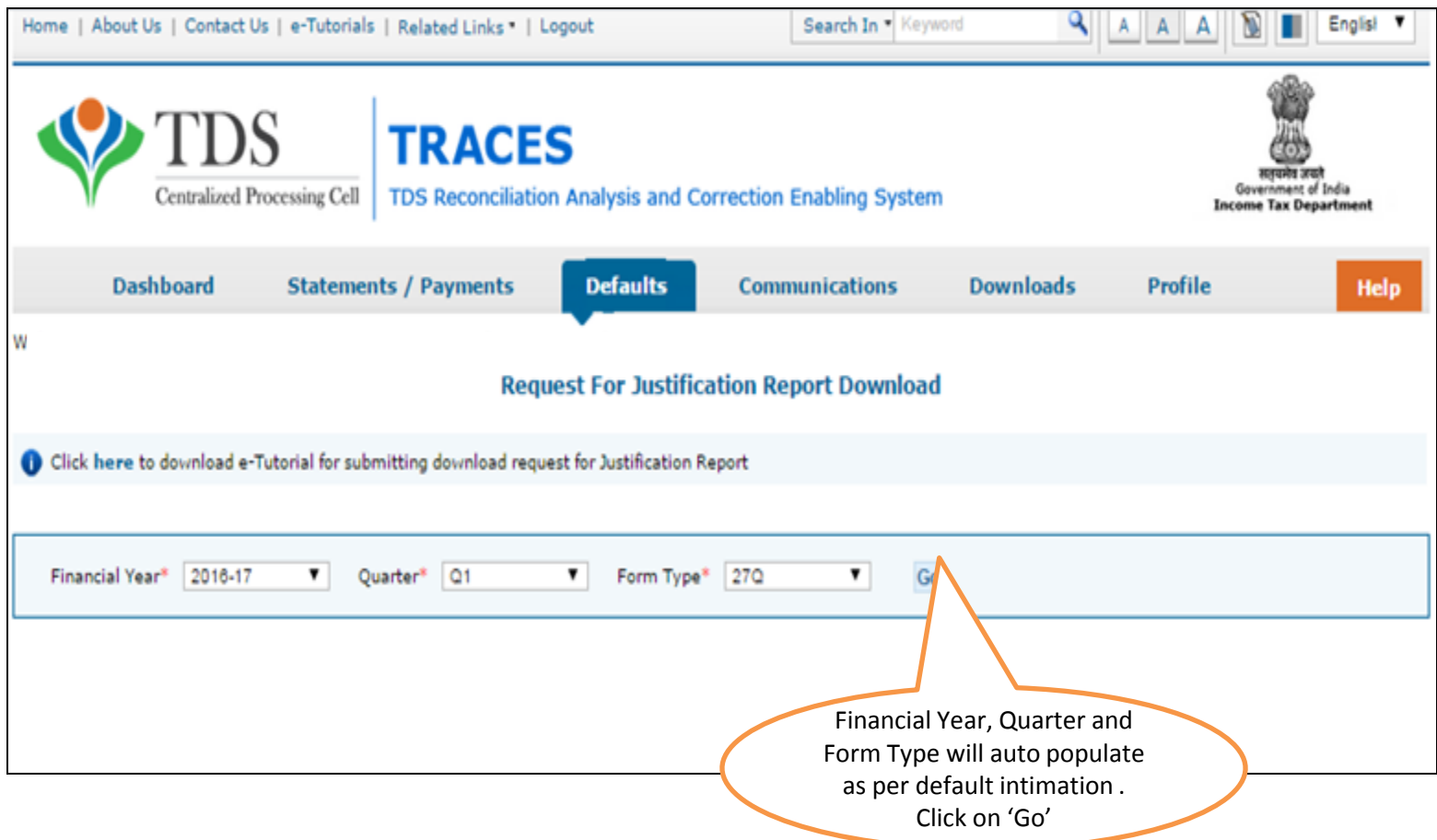

Validation screen will be presented on click of 'Go'

### **DSC Supported KYC Validation**

- Token Number must be of the regular statement of the FY, Quarter and Form Type displayed on the screen and should be enter "Manually"
- CIN details must be entered for the challan which is deposited and mentioned in the statement corresponding to the FY, Quarter and Form Type mentioned above
- Transfer Voucher details to be entered for government deductors
- Amount should be entered in two decimal places (e.g., 1234.56)
- Maximum of 3 distinct valid PANs and corresponding amount must be entered.
- If there are more than three such combinations in the challan, user can enter any three valid PAN details.
- If there are less than three such combinations in the challan, user must enter all (either two or one)
- PAN mentioned should be related to the challan/BIN details mentioned in Part 1.
- CD Record no. is mandatory only in case of challan mentioned more than once in the statement.

#### **Digital Signature Supported KYC Validation (Step-1)**

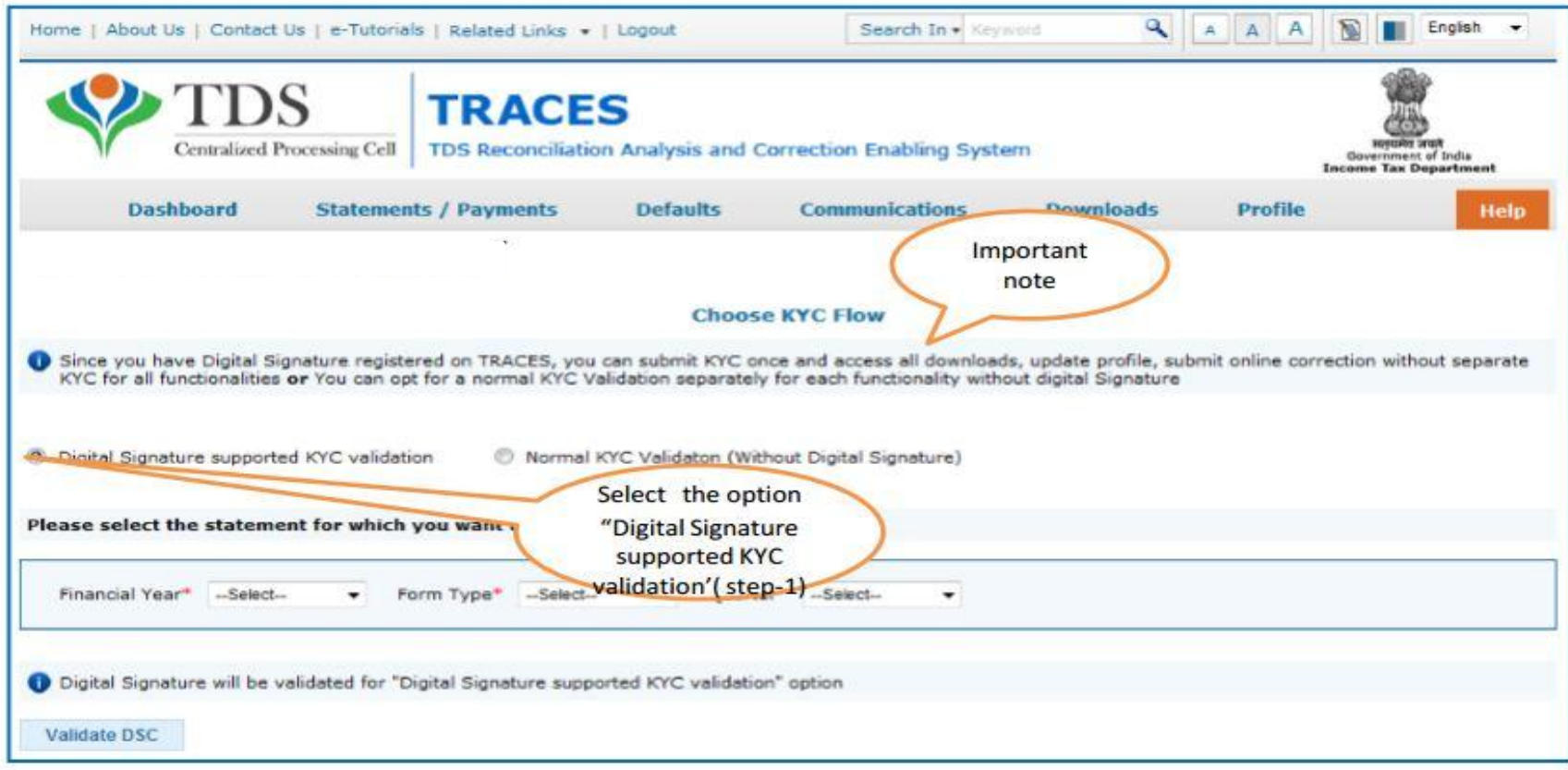

- Digital Signature Support KYC validation screen will appear only if Digital Signature is registered. Deductor can register/re register their Digital Signature in Profile. Please refer – Digital Signature Certificate Registration e-Tutorial for more information.
- Normal KYC Validation (without Digital Signature) User can opt a normal KYC validation separately for each functionality without digital signature.

#### **Digital Signature supported KYC Validation contd. (Step 2 & 3)**

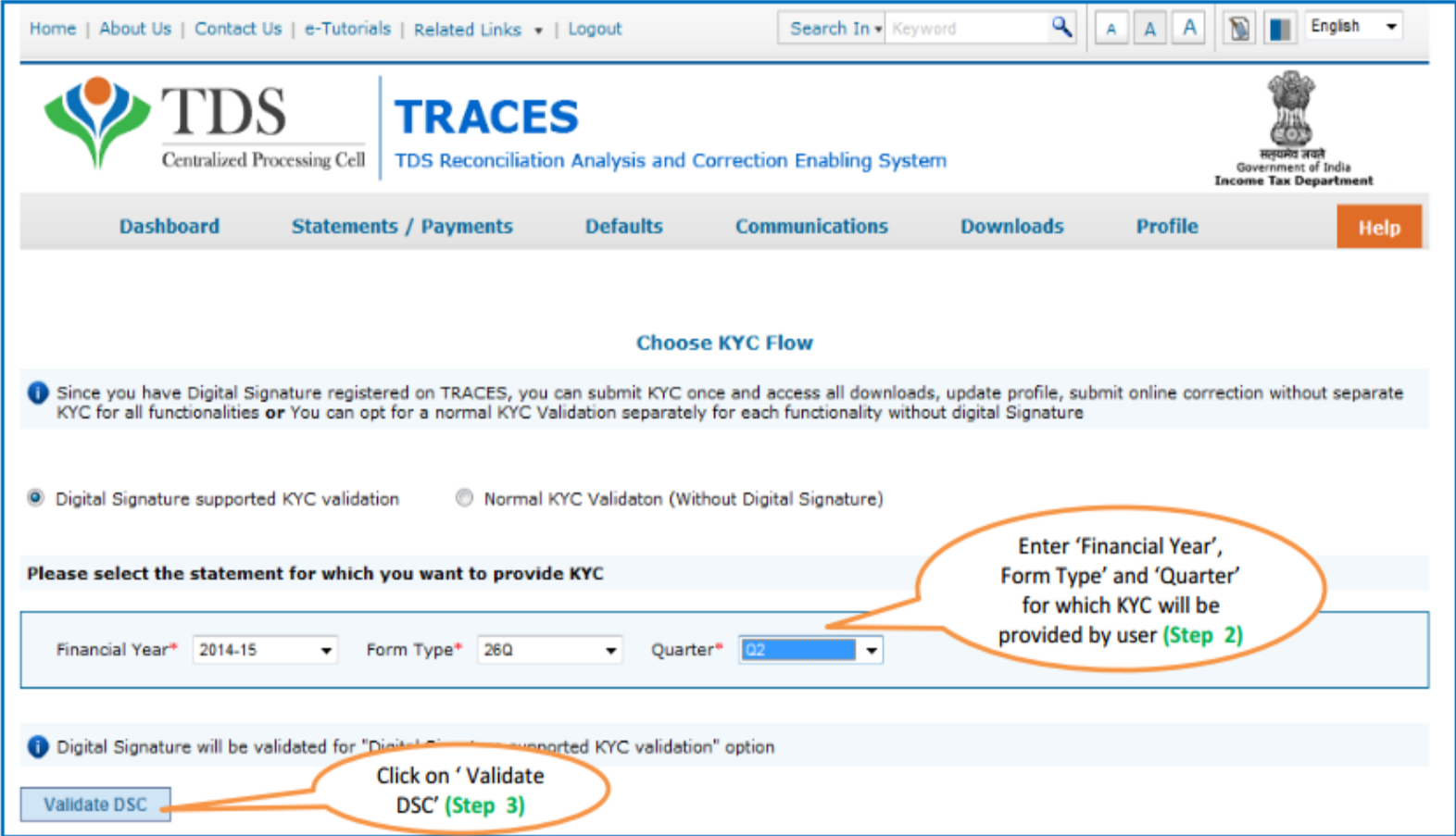

After validating the DSC, one time KYC page will be displayed for the FY + Qtr + Form Type combination which has been selected by the user.

# **Digital Signature supported KYC Validation (Step 4 & 5)**

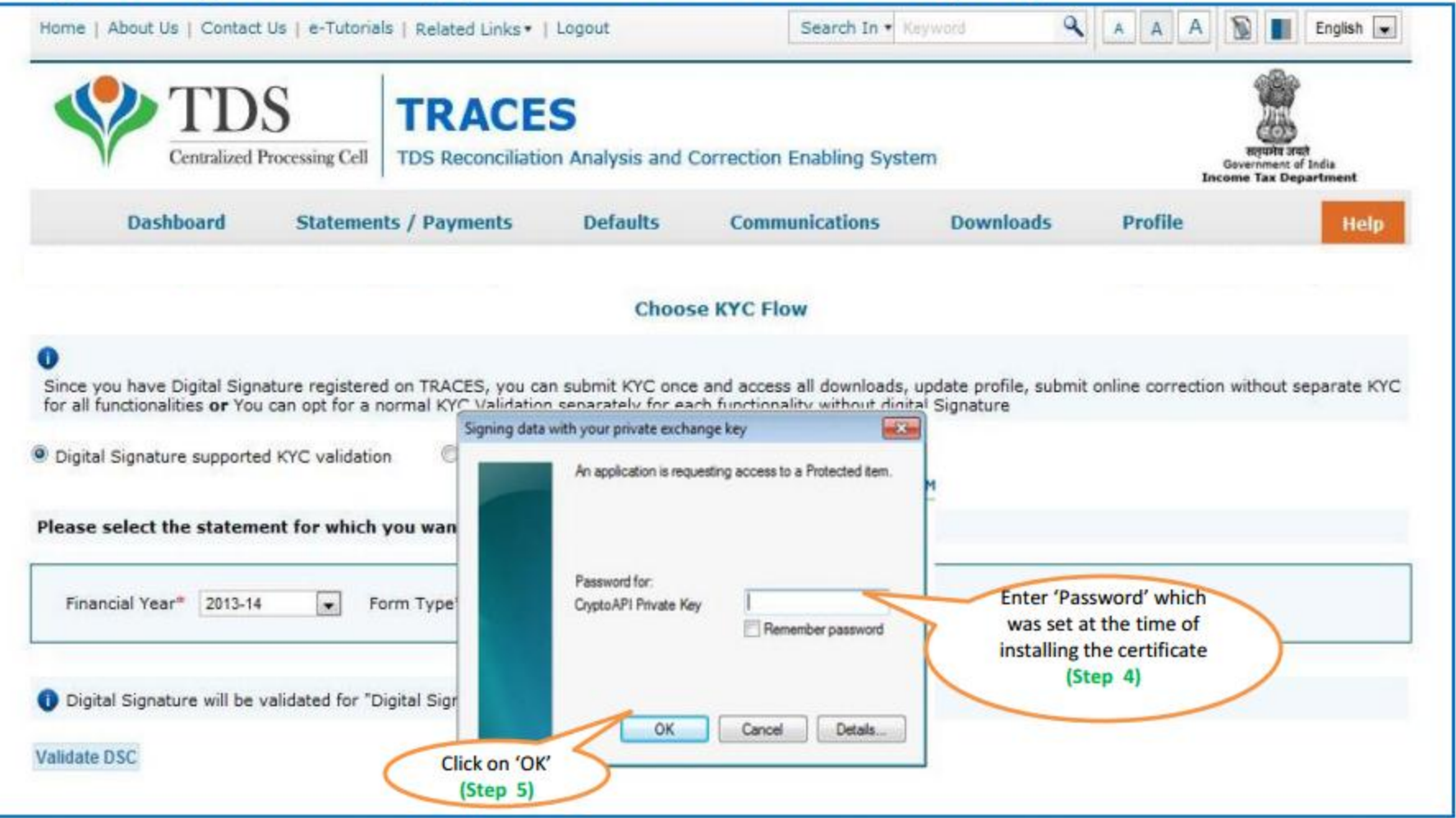

Note: 'Signing data with your private exchange key' will not be displayed if security level has been chosen as medium / low during installing DSC in browser / hard token and 'applet window'( as shown in the next screen) will appear directly.

# **Digital Signature supported KYC Validation (Step 6 & 7)**

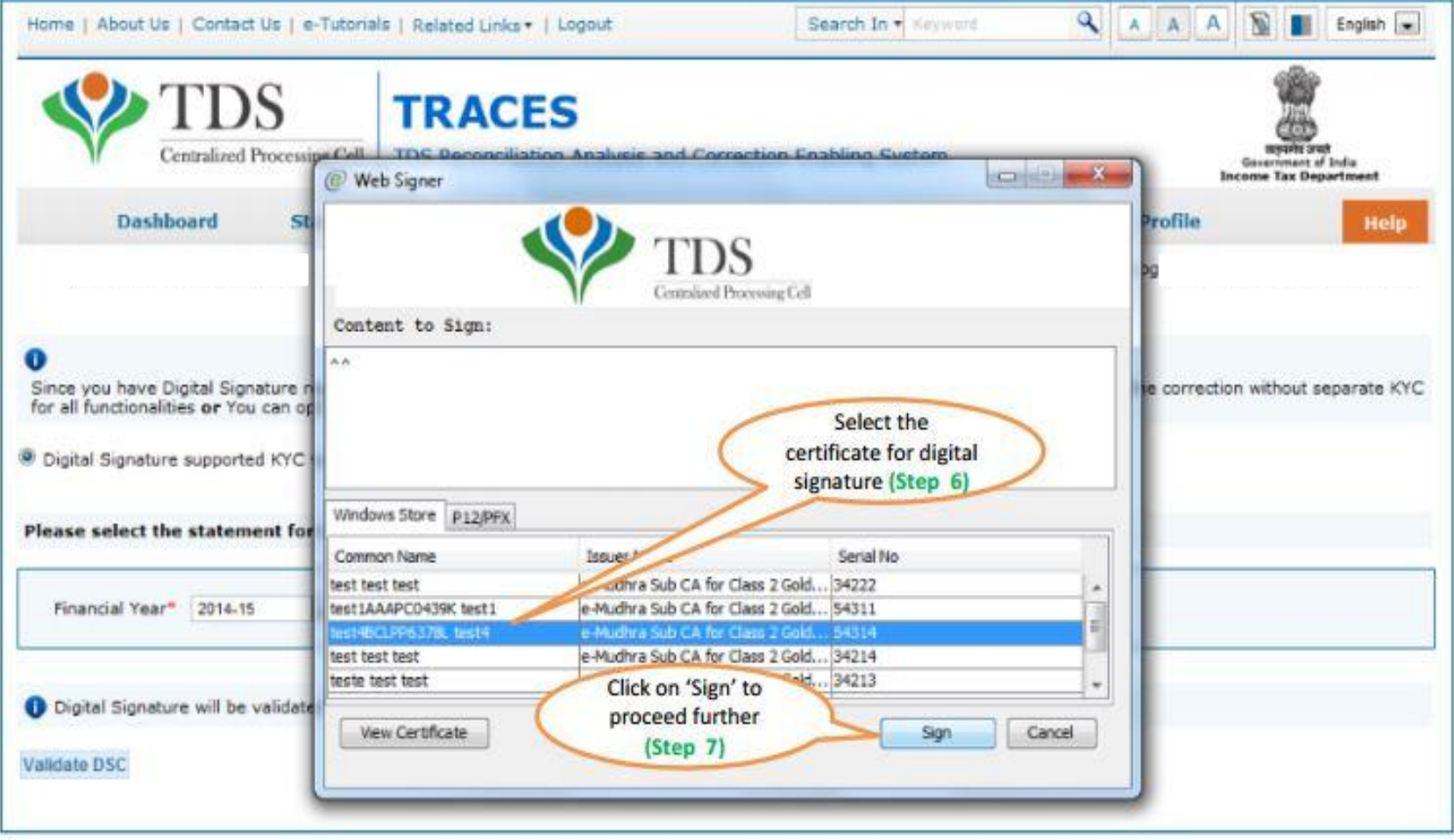

#### Digital Signature supported KYC Validation (Step 8) – KYC of the FY + Quarter + Form Type selected in Step 2 will be displayed

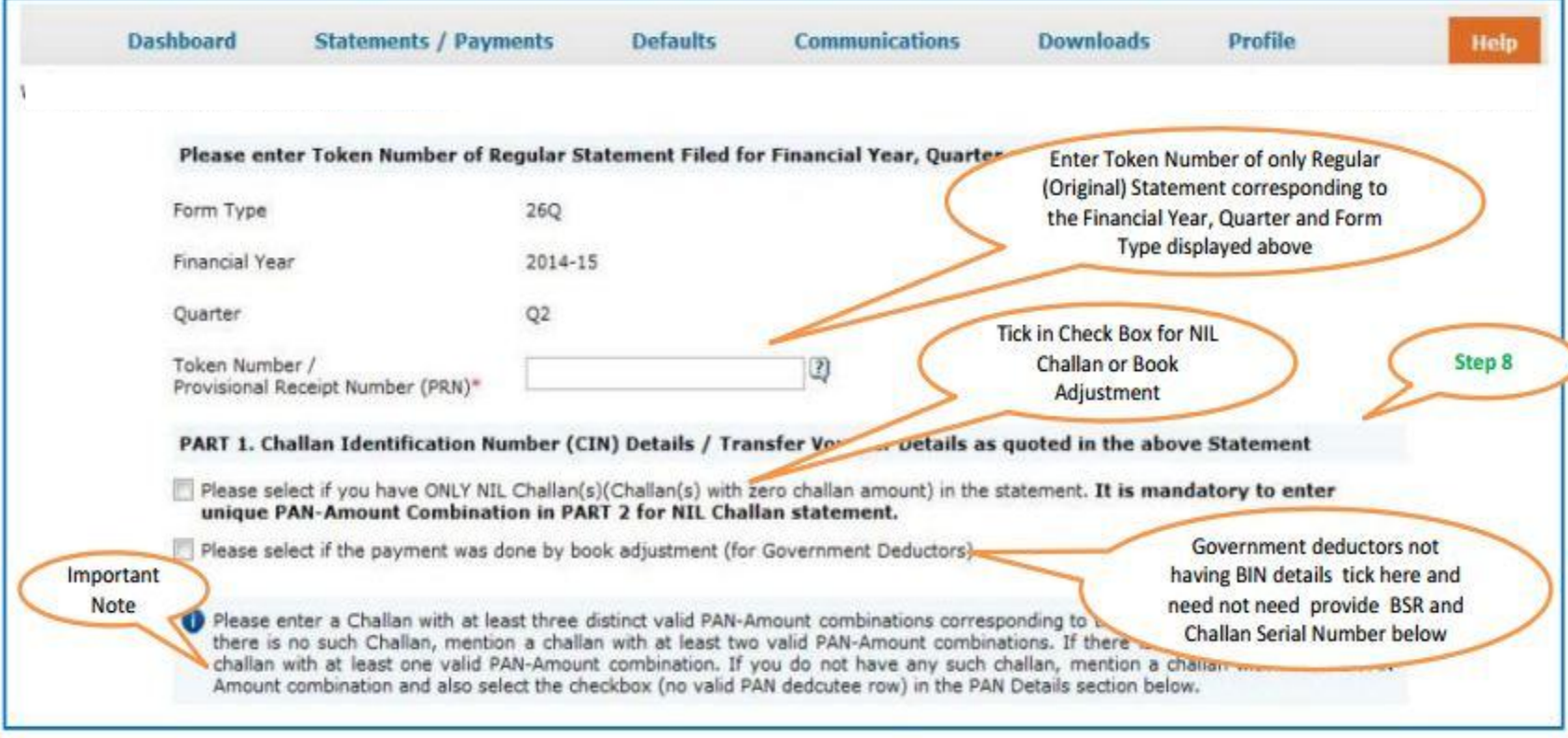

•Authentication Code will not appear on the screen in case DSC Supported KYC

•In one session this manual KYC page ( On the basis of input selected by the user ) will be displayed only once

#### **Token Number Details (Contd.)**

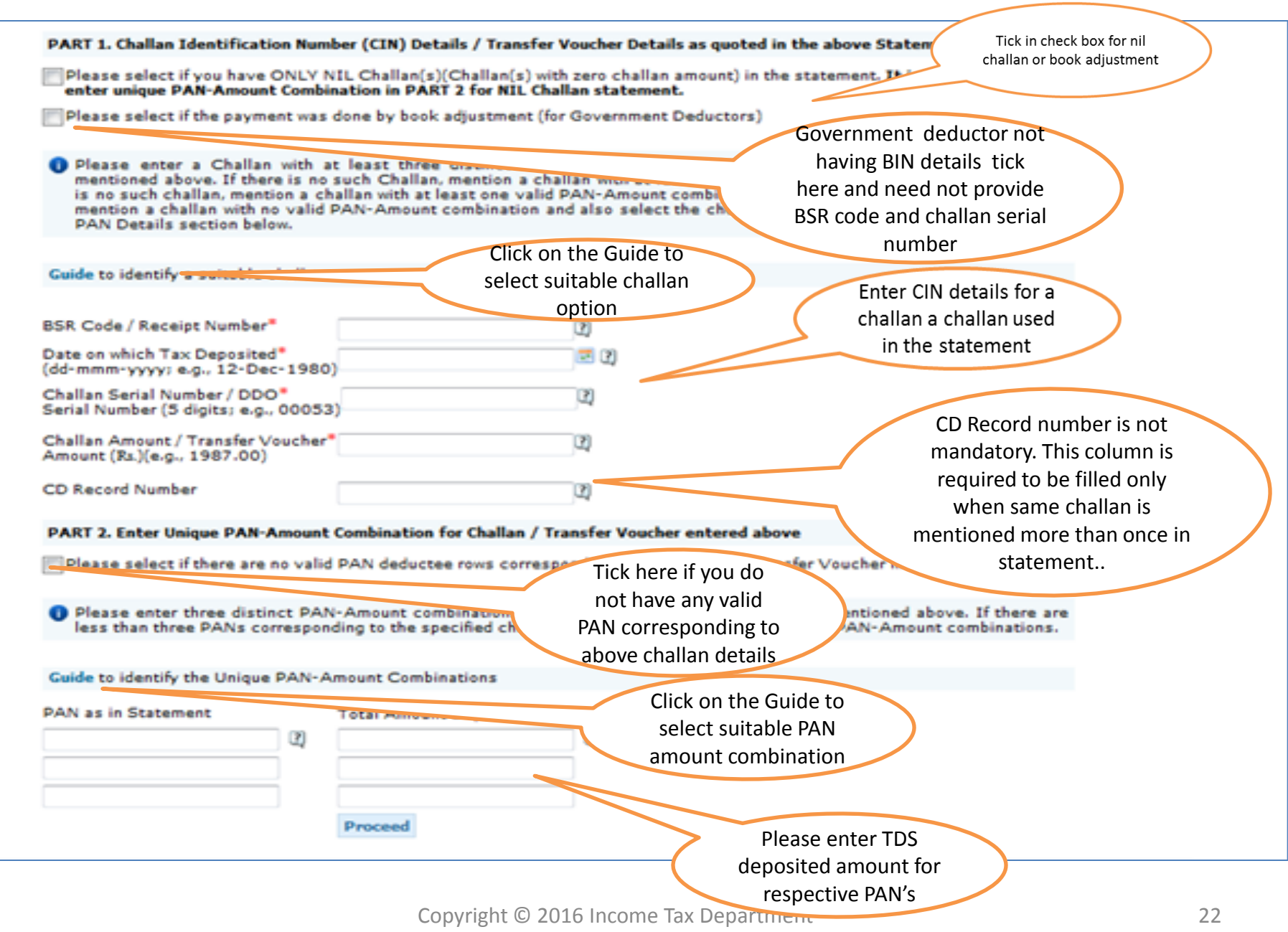

### **Digital Signature supported KYC Validation - Success Page**

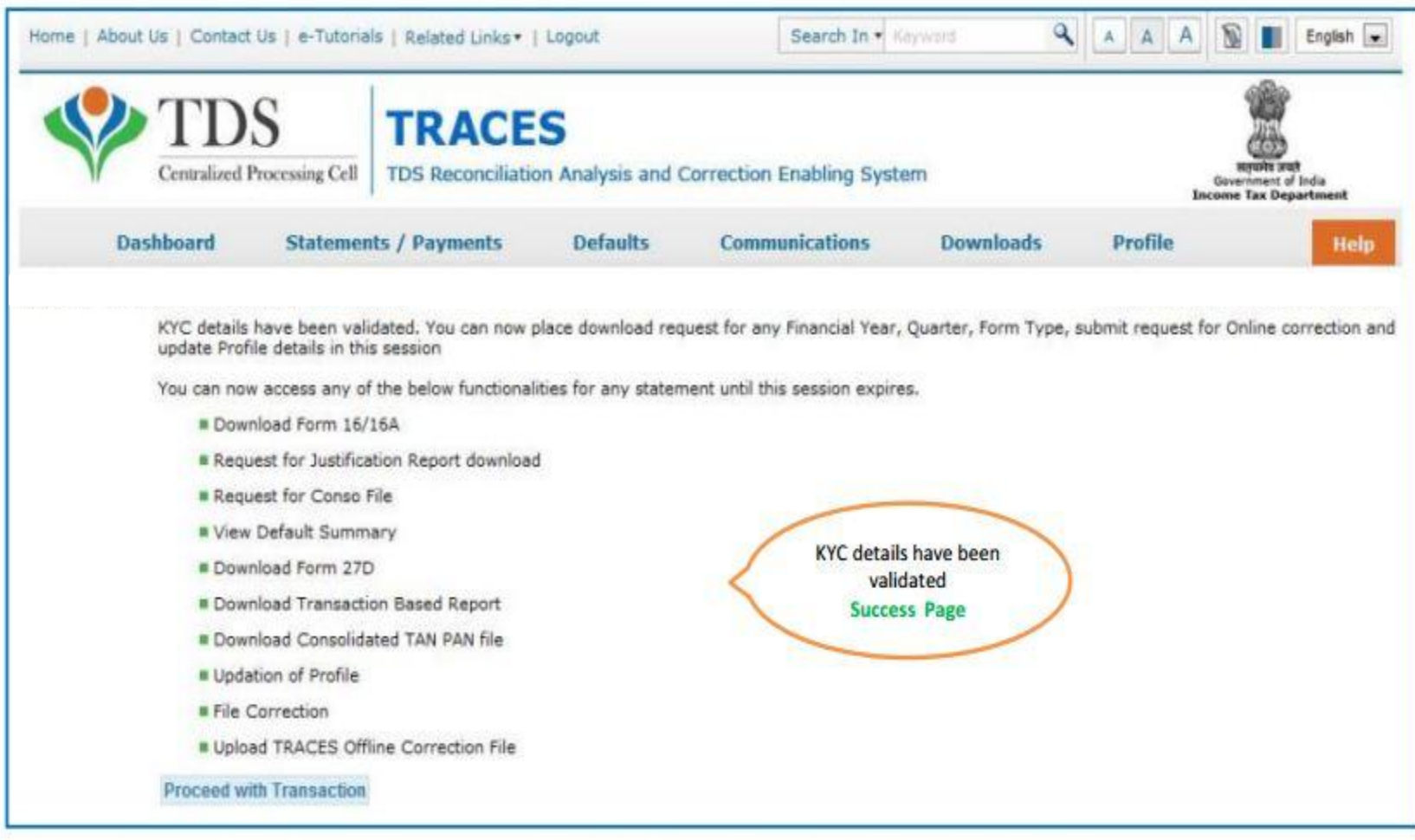

After clearing the first DSC validated KYC user can submit any download request submission / submitting online / offline correction request in same session.

one example for downloading the Justification report is illustrated in the following screens.

### **Normal KYC Validation**

- Authentication code is generated when you clear validation details which remains valid for the same calendar day for same form type, financial year and quarter.
- Token Number must be of the regular statement of the FY, Quarter and Form Type displayed on the screen and should be enter "Manually"
- CIN details must be entered for the challan which is deposited and mentioned in the statement corresponding to the FY, Quarter and Form Type mentioned above
- Transfer Voucher details to be entered for government deductors
- Amount should be entered in two decimal places (e.g., 1234.56)
- Maximum of 3 distinct valid PANs and corresponding amount must be entered.
- If there are more than three such combinations in the challan, user can enter any three valid PAN details.
- If there are less than three such combinations in the challan, user must enter all (either two or one)
- PAN mentioned should be related to the challan/BIN details mentioned in Part 1.
- CD Record no. is mandatory only in case of challan mentioned more than once in the statement. Copyright © 2016 Income Tax Department 24

#### **In case of Normal KYC Validation- Token Number Details (Without DSC)**

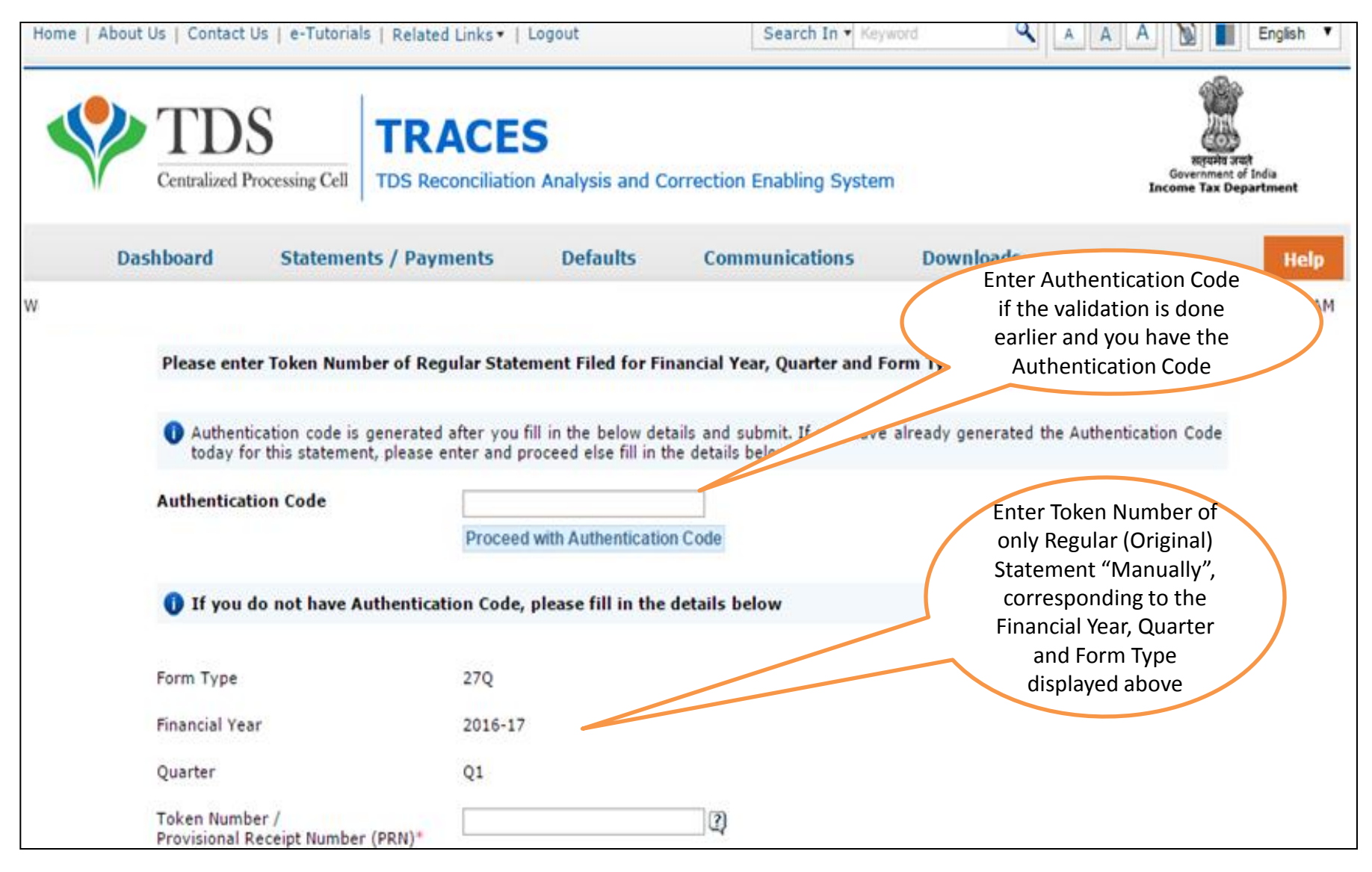

#### **Token Number Details (Contd.)**

Tick in check box for nil challan or book adjustment

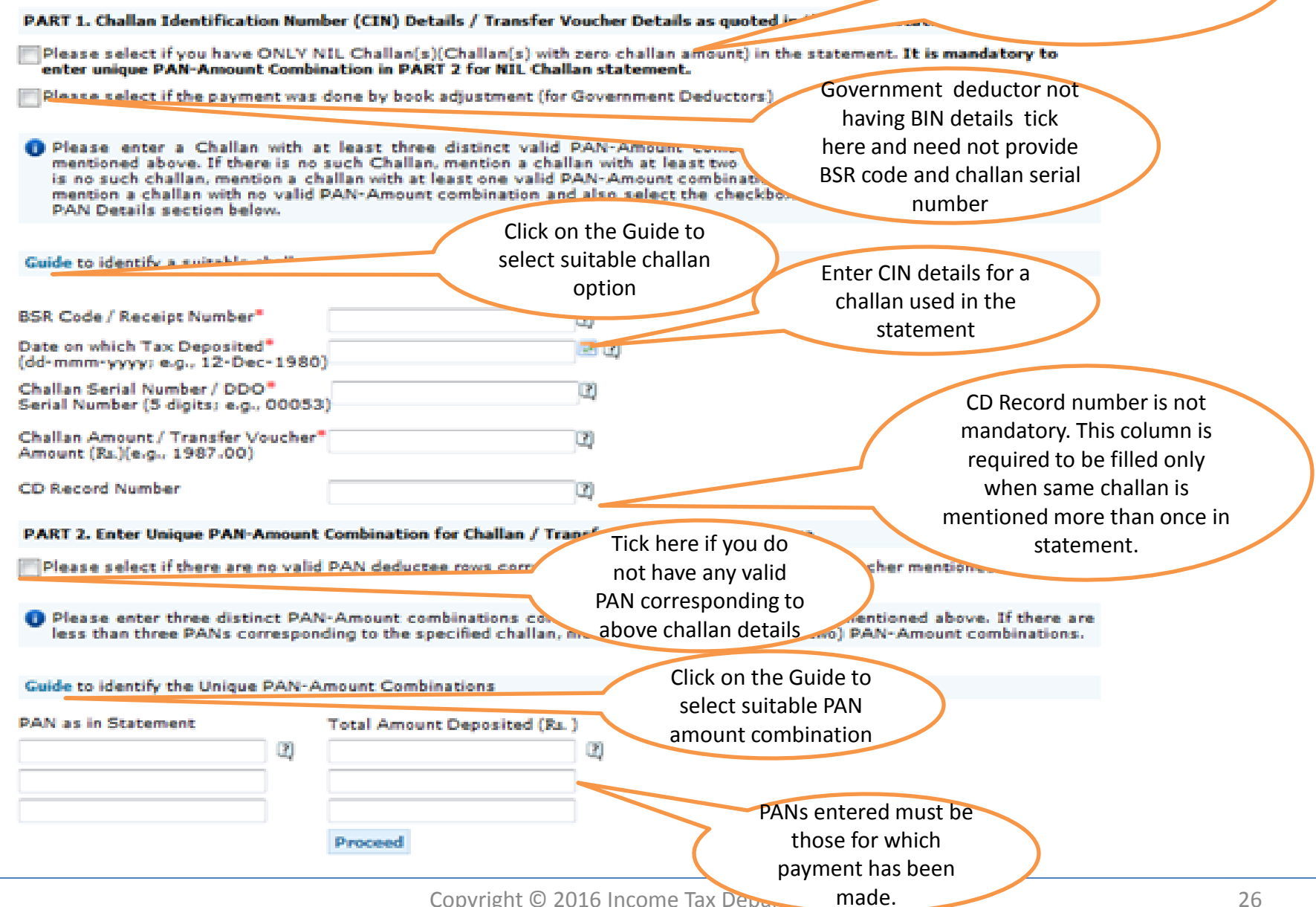

#### **Authentication Code Screen**

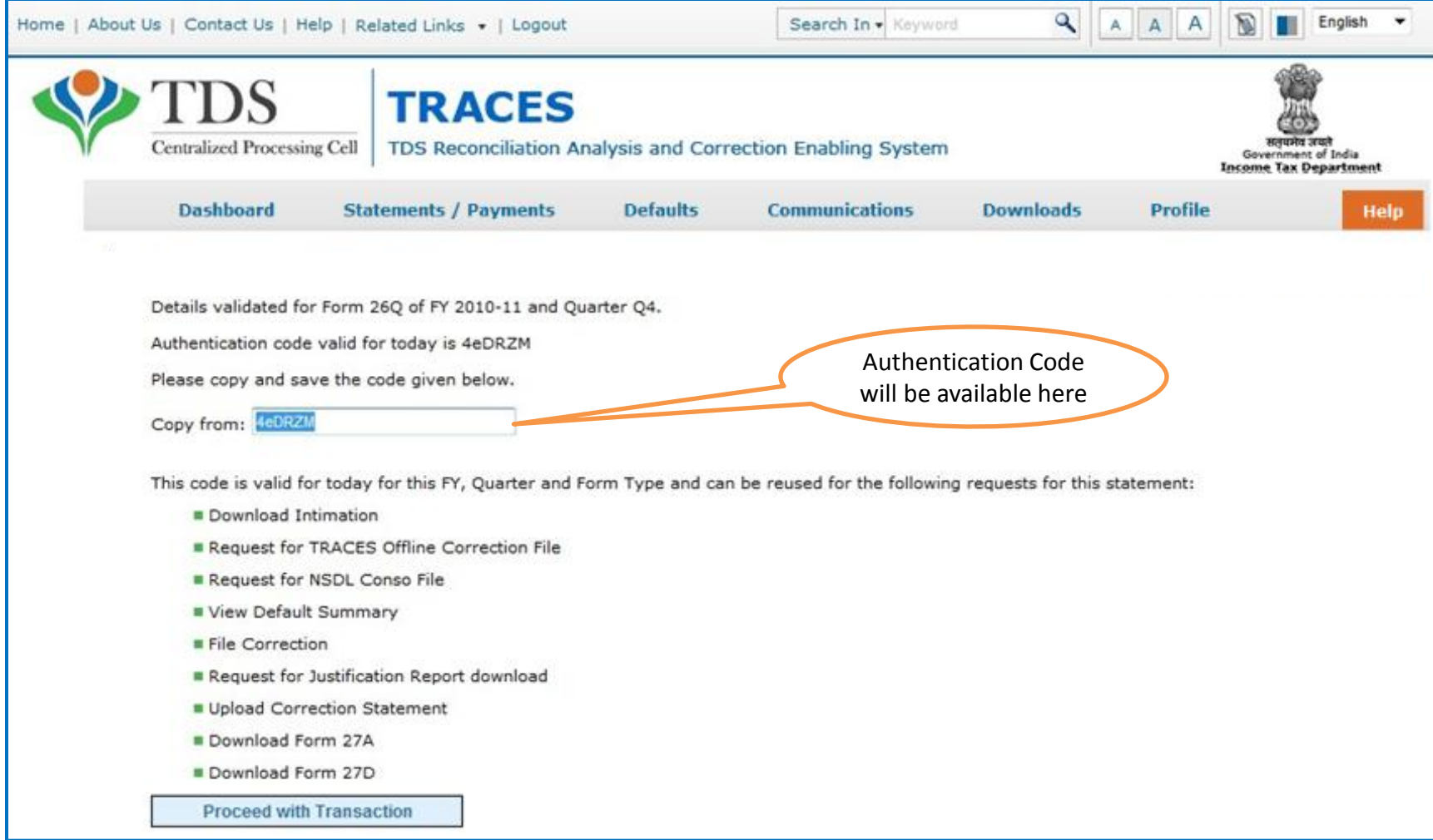

#### **Request Number Screen**

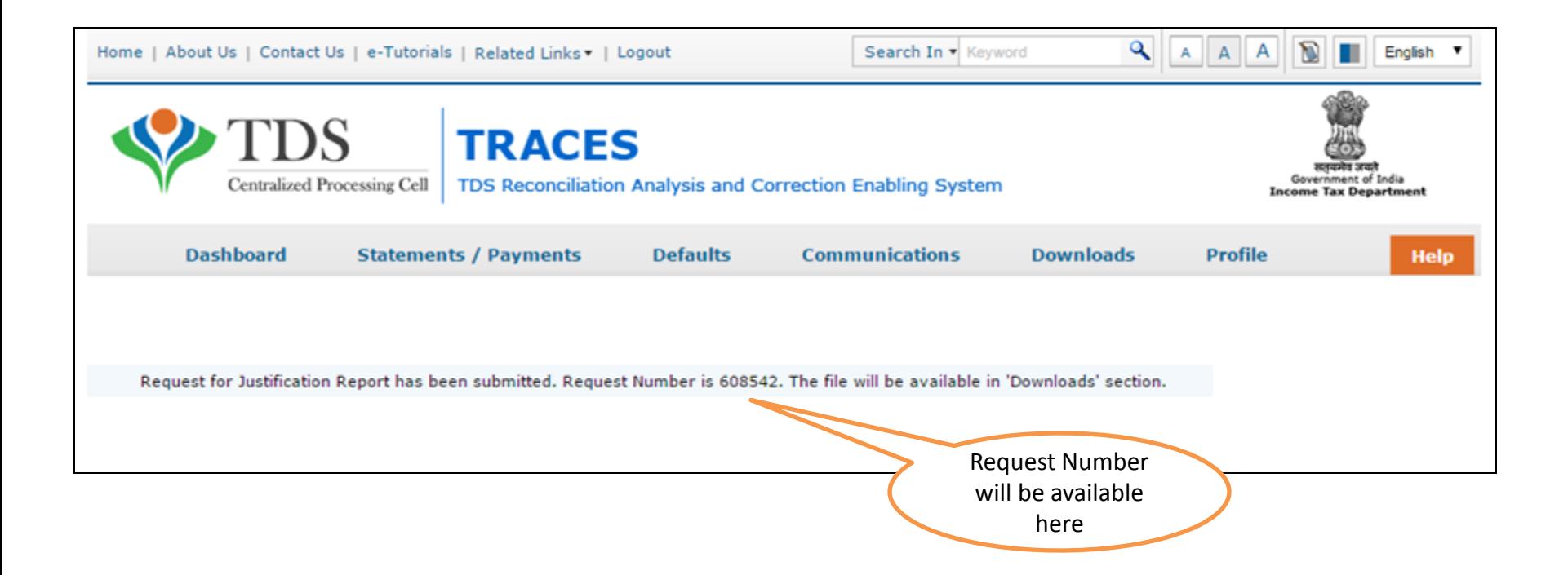

### **Request Number Screen**

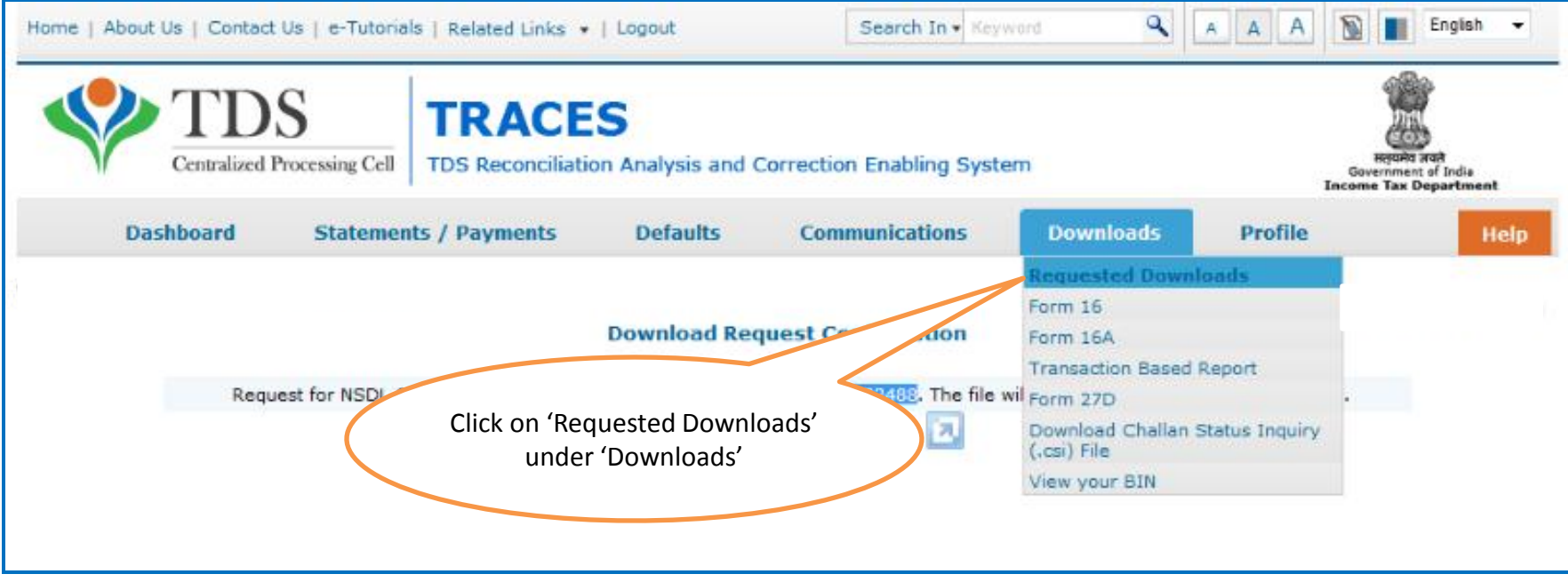

• File will be available in 'Requested Downloads'

#### **Check the Status of Request submitted**

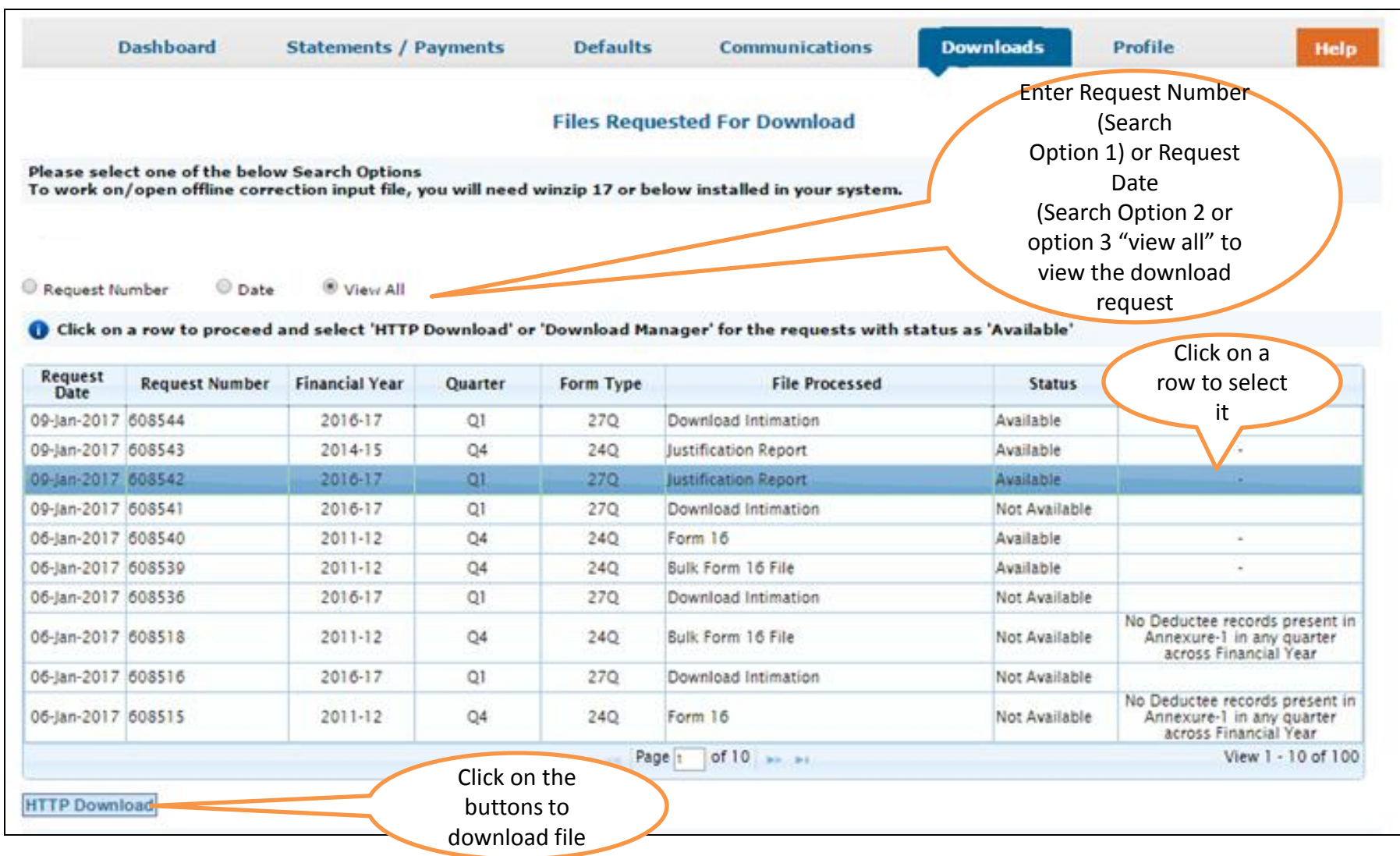

Note : In case of Submitted status please wait for 24 – 48 hrs.

#### **Click to Download File**

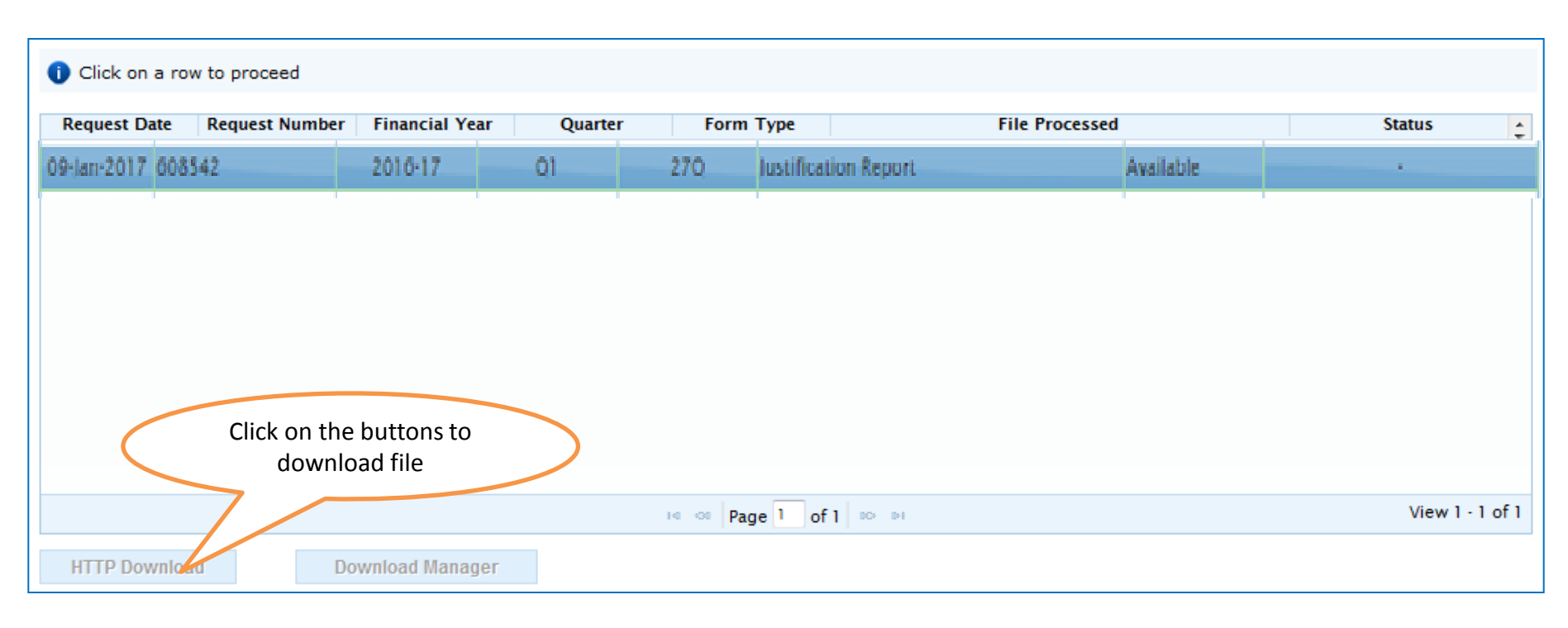

•**HTTP Download** is useful to download small files. It will directly download file for the user •**Download Manager** is useful to download large files and where internet bandwidth is slow.

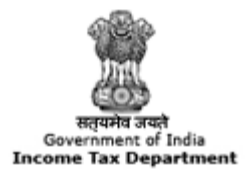

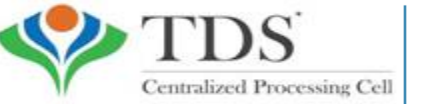

**TRACES** 

**TDS Reconciliation Analysis and Correction Enabling System** 

#### **Step to Download Justification Report Utility**

#### **Procedure to Download Justification Report Utility V2.1**

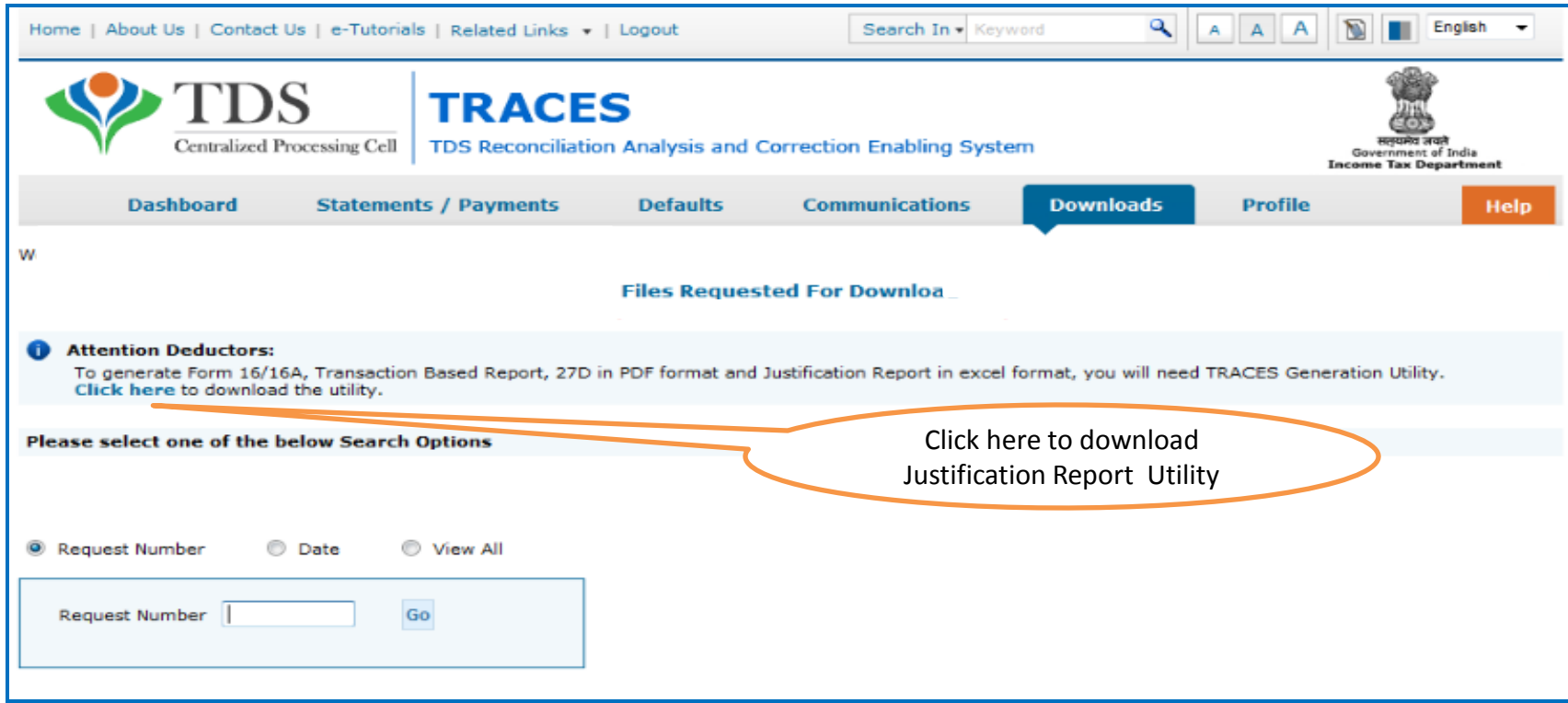

#### **Downloading Justification Report**

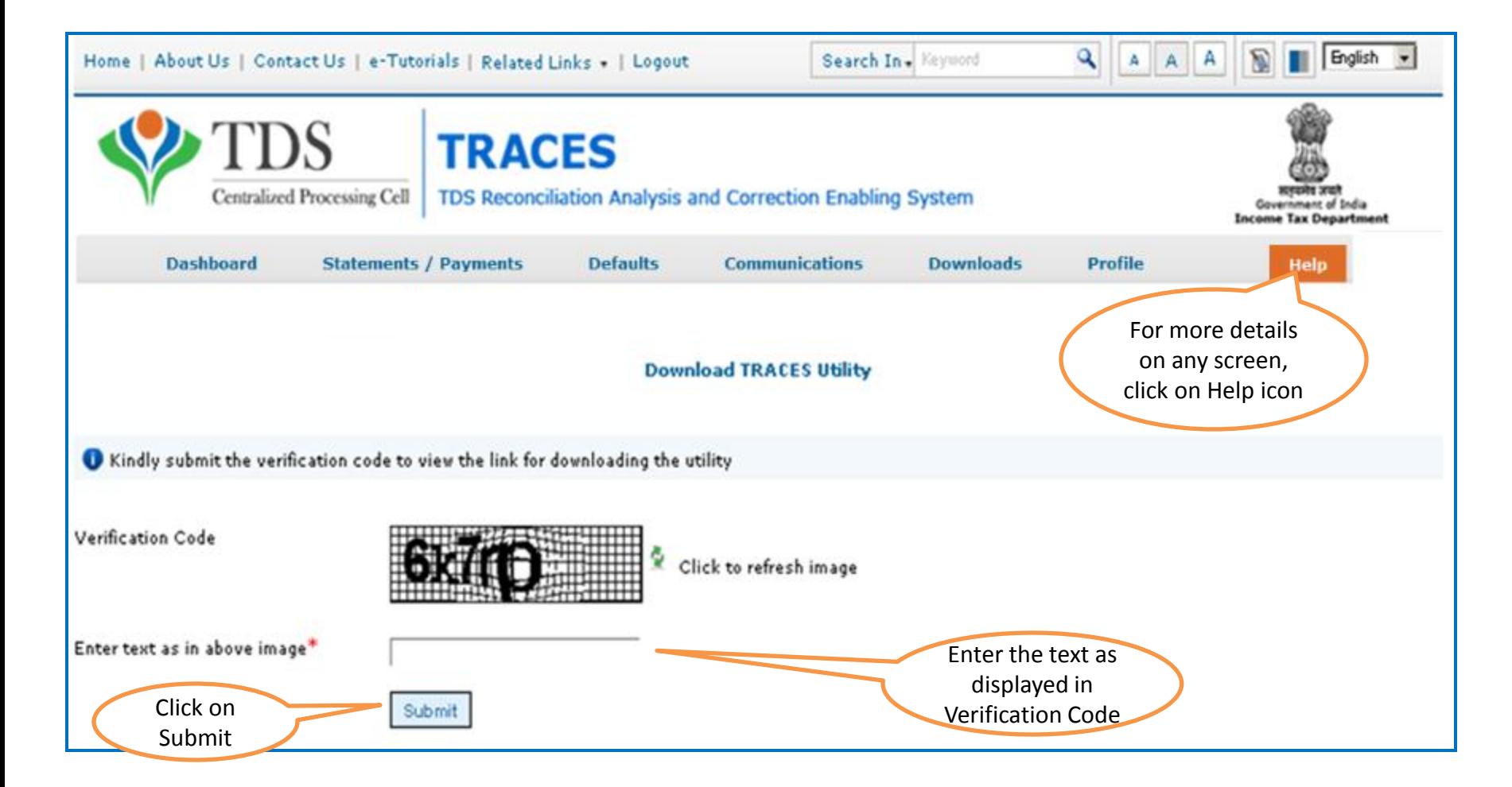

#### **Justification Report Generation Utility**

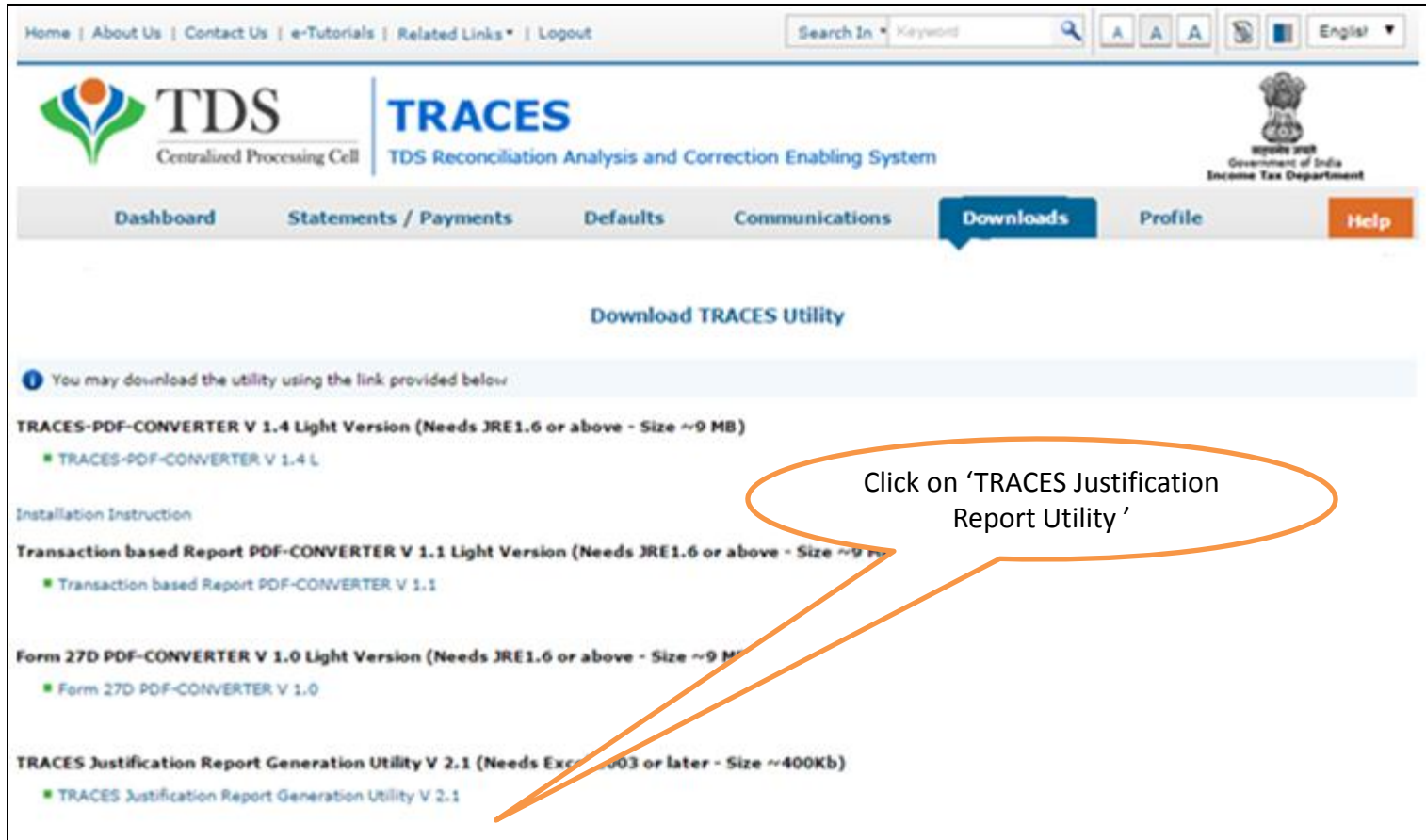

#### **Justification Report Generation Utility (contd.)**

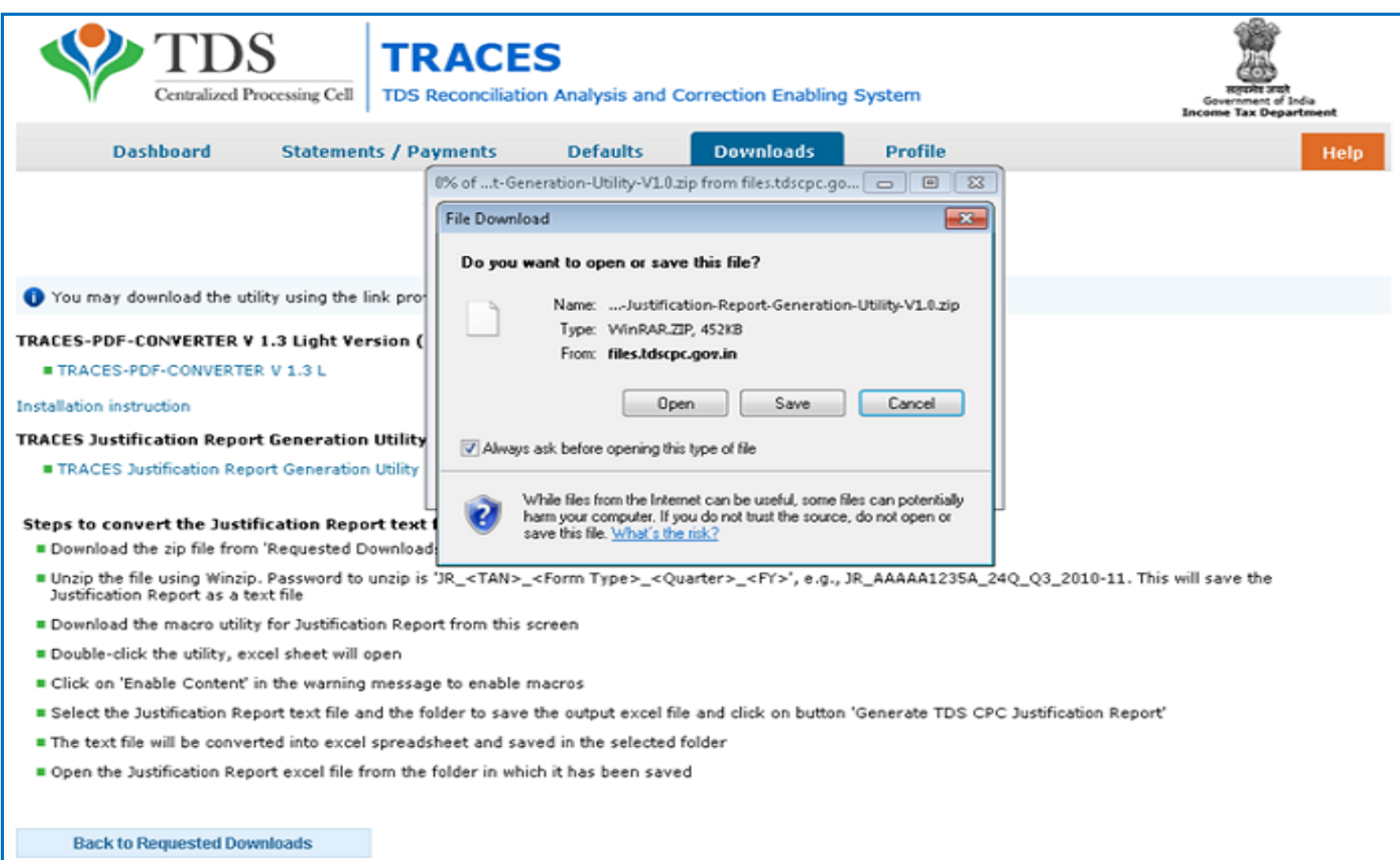

#### **Steps to Use Traces Justification Utility**

### **Justification Utility Steps**

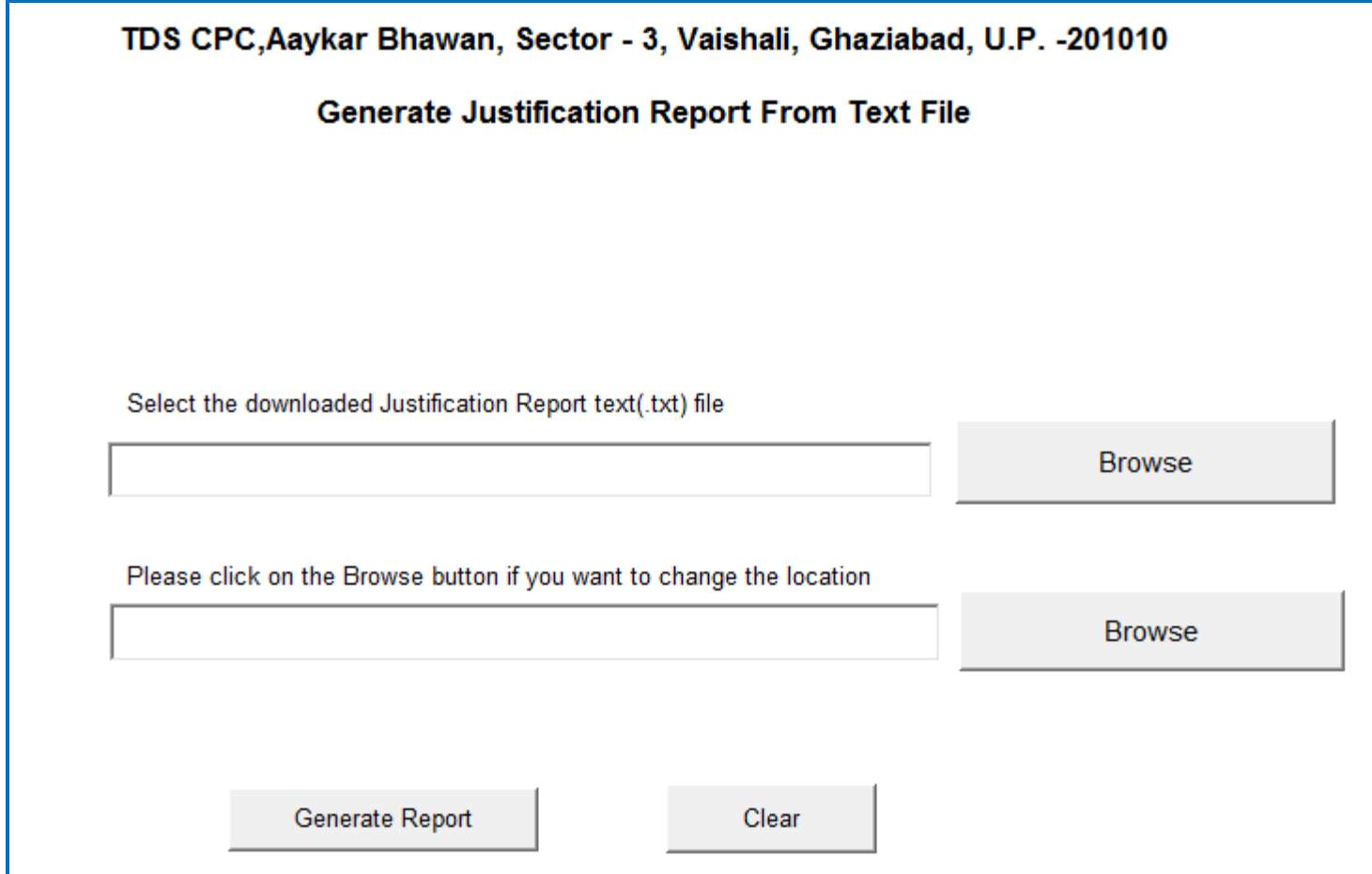

### **Justification Utility Steps**

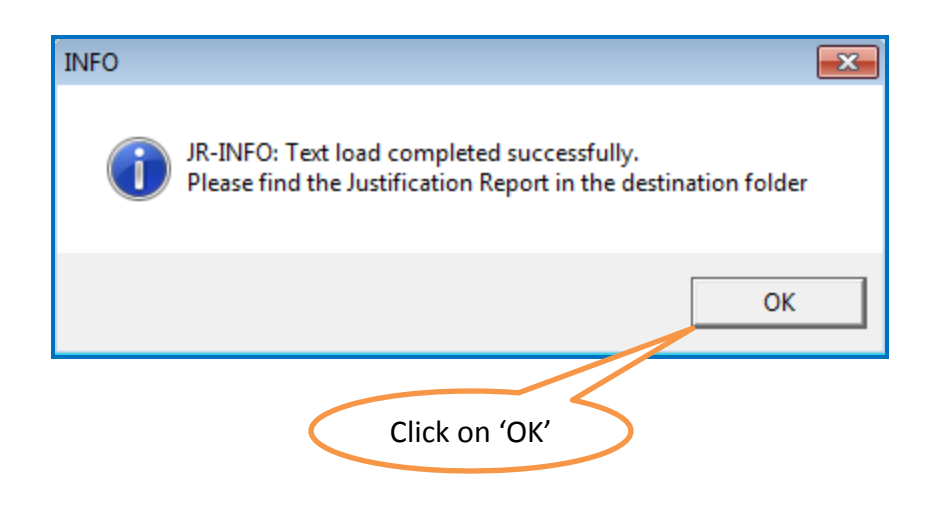

• Justification Report will be converted into Excel and will be saved in the destination folder selected in the previous step.

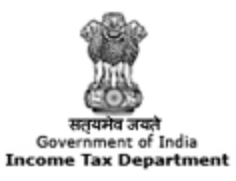

**TRACES** 

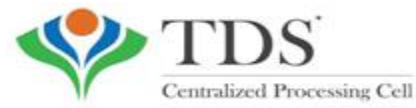

**TDS Reconciliation Analysis and Correction Enabling System** 

# THANK YOU

#### Please Note:

1) **For Feedback** : You can share your feedback on [contactus@tdscpc.gov.in](mailto:contactus@tdscpc.gov.in)

2) **For any Query :** You can raise your concern on "Request for Resolution" as Online Grievance on TRACES Website.

3) **For any query related to website:** You can raise your concern on below mentioned numbers Toll Free Number - 1800103 0344 Land Line Number - 0120 4814600